# **교수자를 위한 학습관리시스템 사용법 4. 학습활동 운영하기**

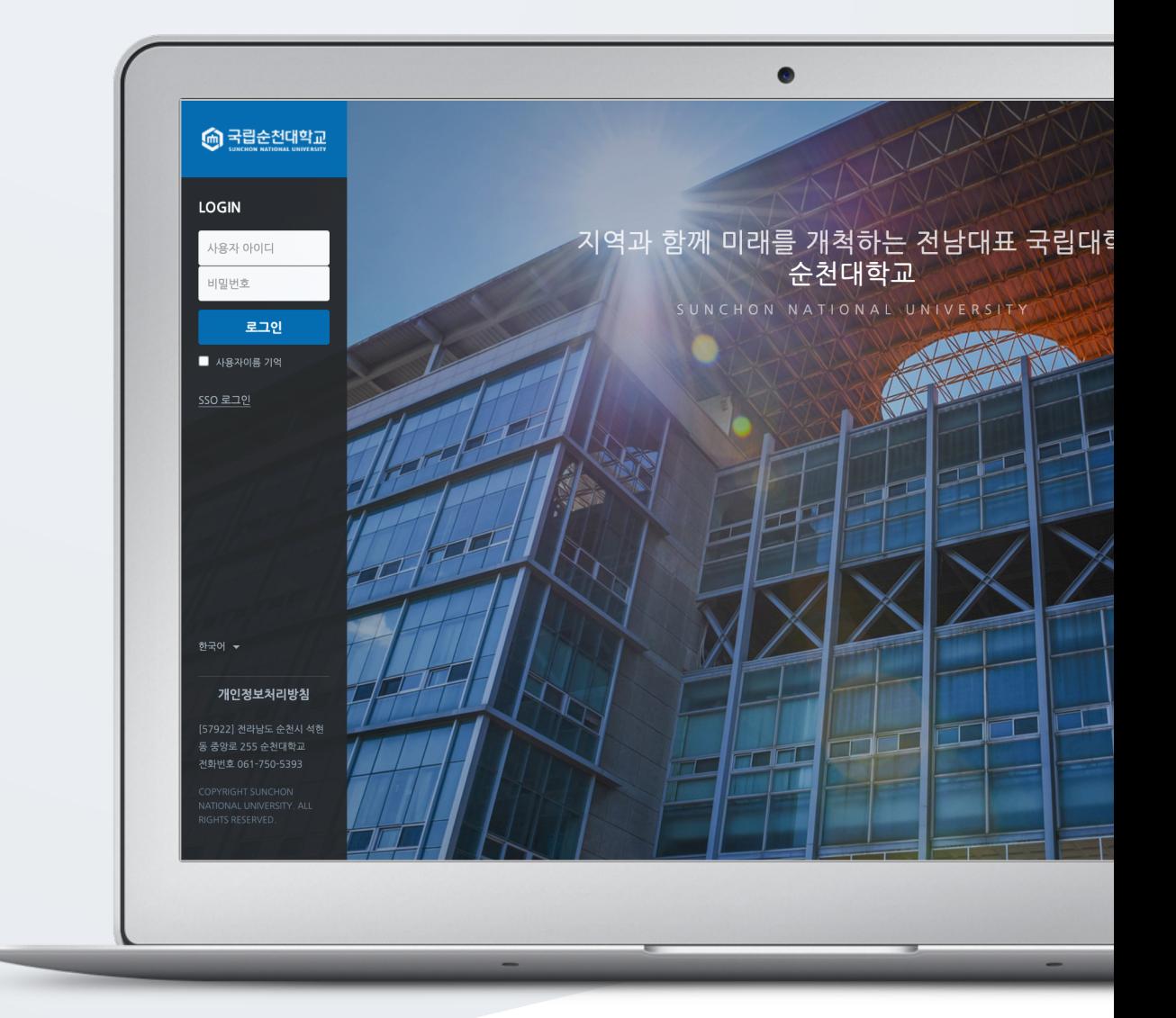

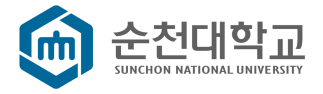

# TABLE OF CONTENTS

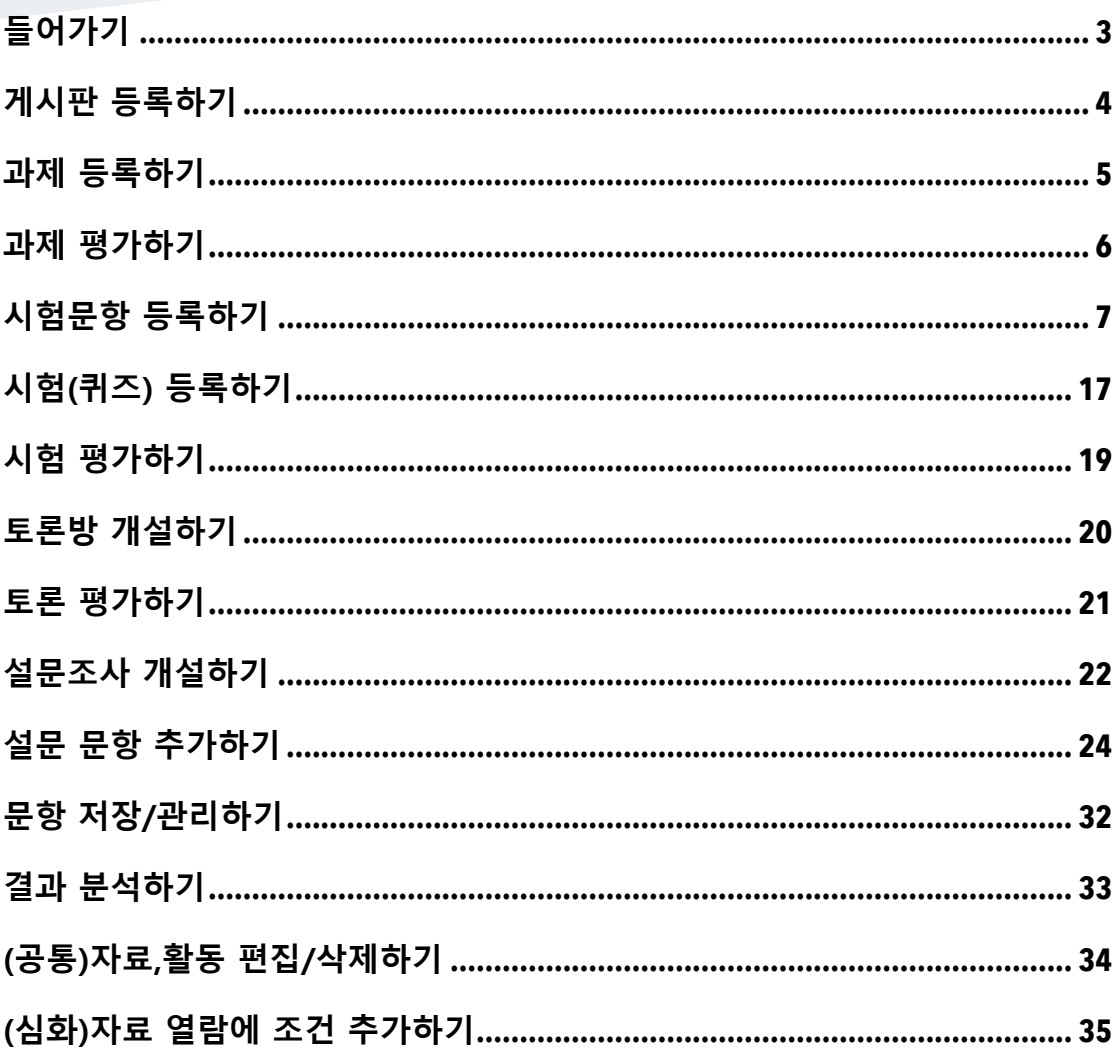

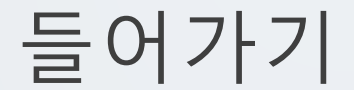

강좌에 새로운 자료 또는 활동을 만들 때, 먼저 '편집' 버튼을 눌러주세요.

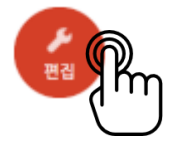

강의 개요 또는 주차 영역에 있는 '자료 및 활동 추가' 버튼을 클릭하면 자료/활동 선택 창이 나타납니다.

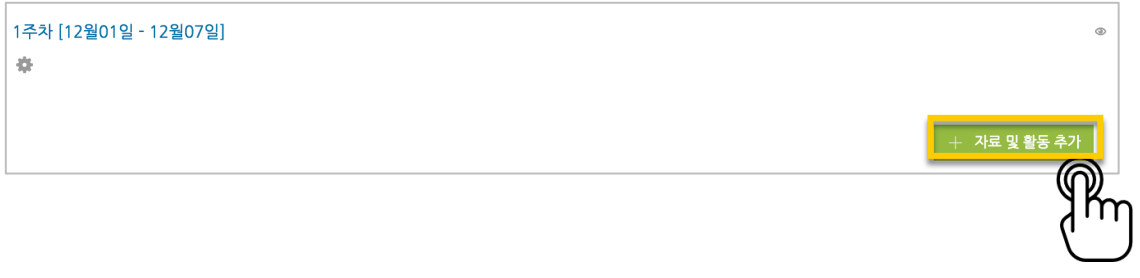

학습자를 평가할 수 있는 '학습 활동'과, 학습을 위해 제공하는 '강의 자료'로 크게 나눌 수 있습니다.

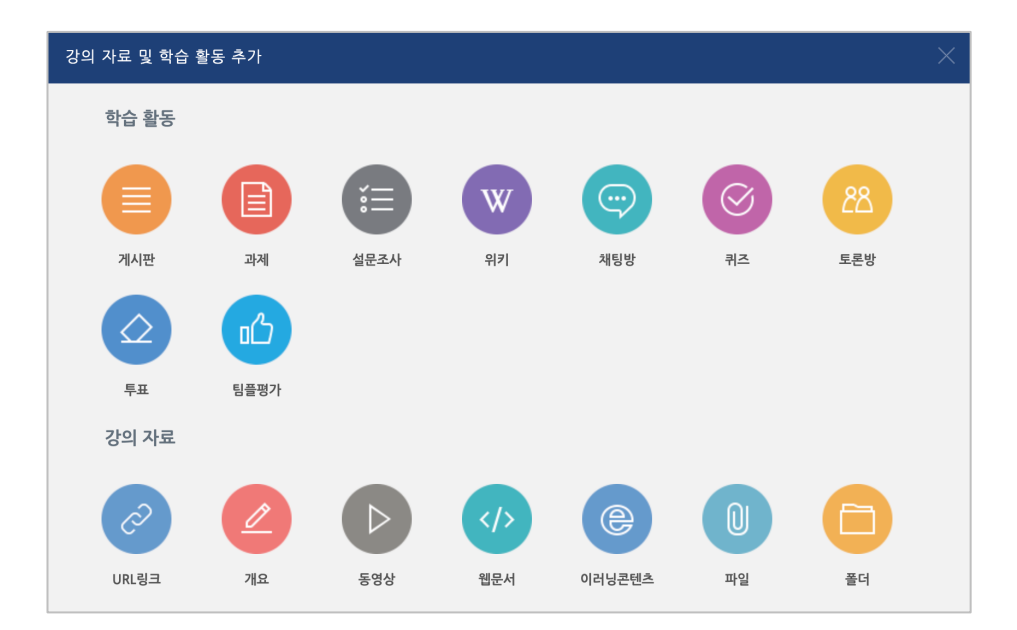

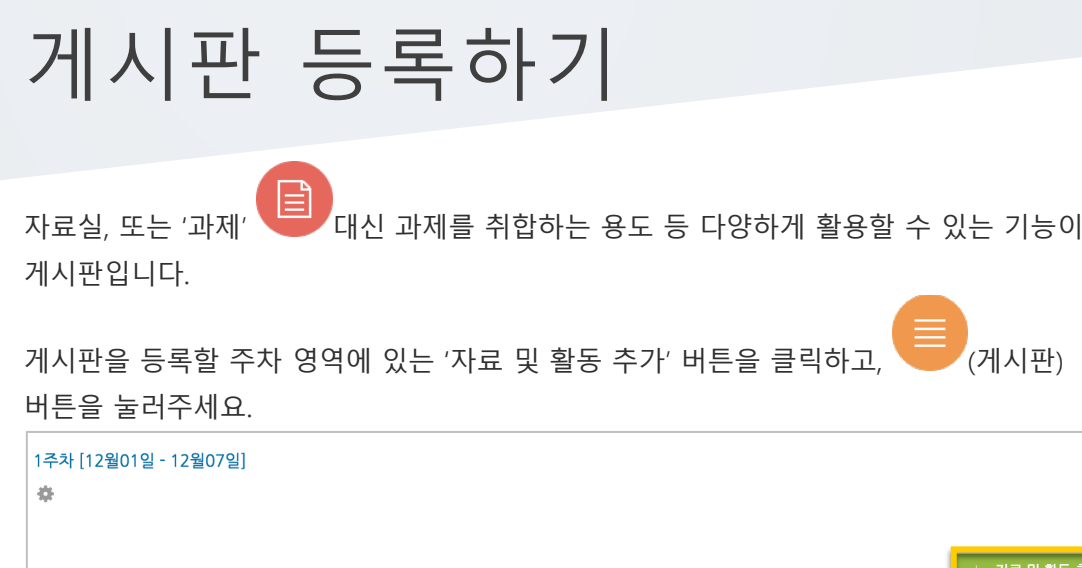

게시판의 제목을 입력하고 <mark> <sup>저장</sup> 버</mark>튼을 눌러주세요.

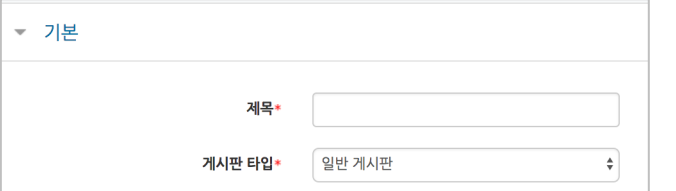

자유롭게 글을 작성할 수 있는 게시판이 생성되었습니다.

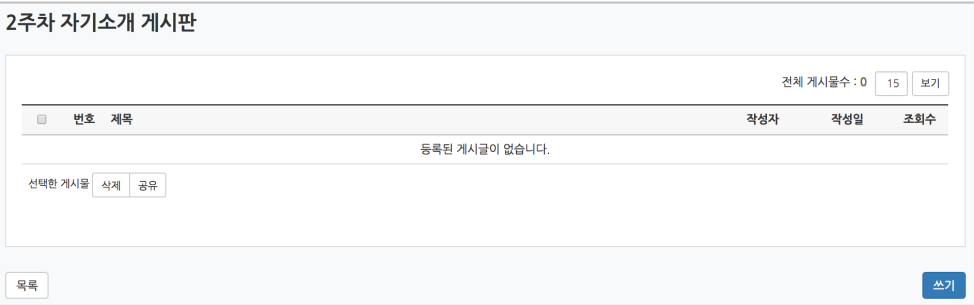

## 과제 등록하기

目 과제를 등록할 주차 영역에 있는 '자료 및 활동 추가' 버튼을 클릭하고, (과제) 버튼을 눌러주세요.

 $+$  자료 및 활동

m

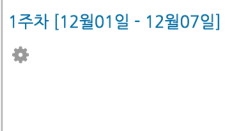

과제의 제목을 작성해 주세요. (예: 2 주차 과제)

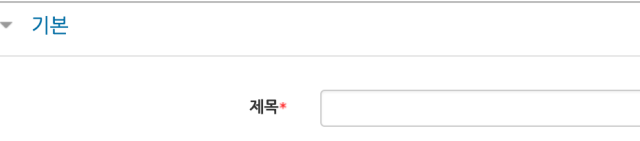

과제 제출기간을 지정합니다. \*제출 차단 일시를 설정할 때 오른쪽 활성화 버튼을 체크하면 일시를 조정할 수 있습니다.

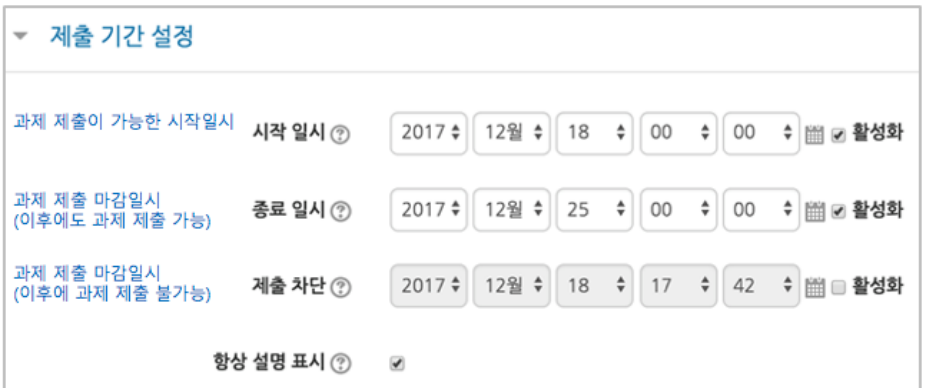

과제의 최대 점수(만점)를 기재하고 <mark><sup>저장</sup> 버</mark>튼을 누르면 과제 출제가 완료됩니다.

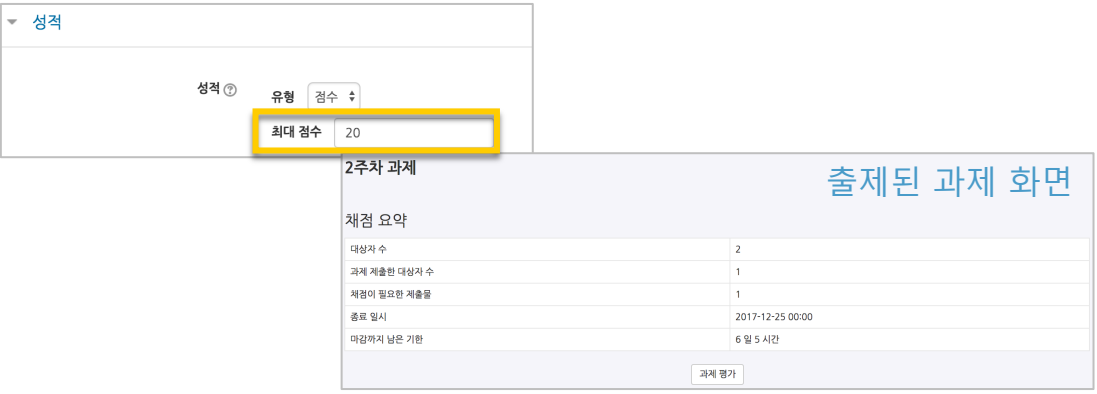

## 과제 평가하기

#### 성적 평가를 진행할 과제를 클릭합니다.

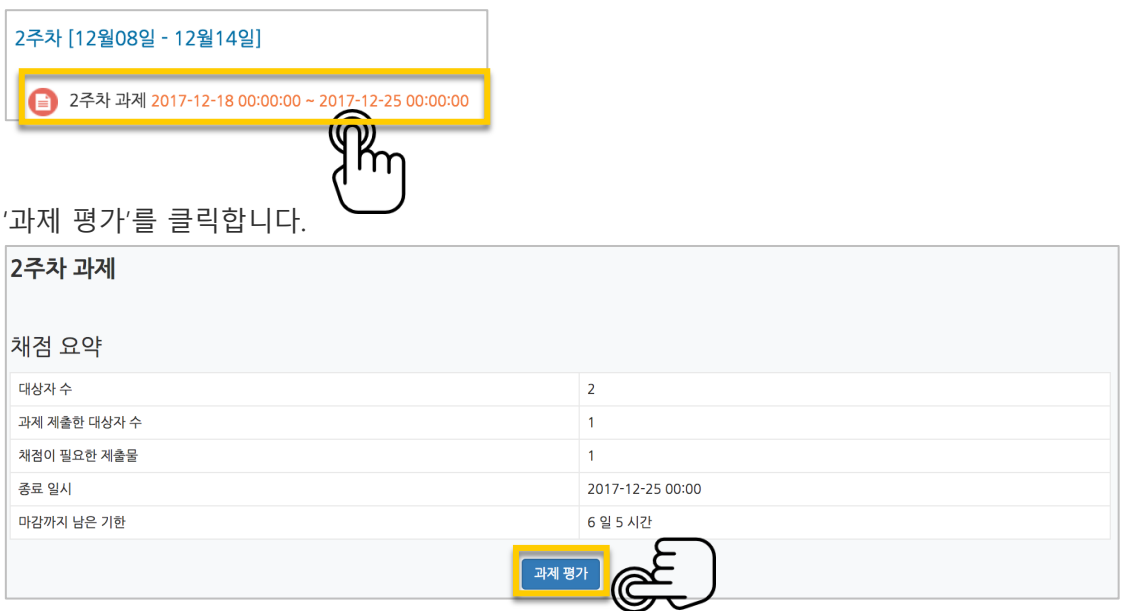

'모든 과제 다운로드'를 눌러 과제를 다운받아 검토하신 다음,

'성적'란에 점수를 작성하고 Enter 키를 눌러주세요. \*피드백을 남기실 수도 있습니다. \*'채점 옵션 – 빠른 채점'을 클릭하면, 과제 평가 화면에서 바로 성적을 입력할 수 있습니다.

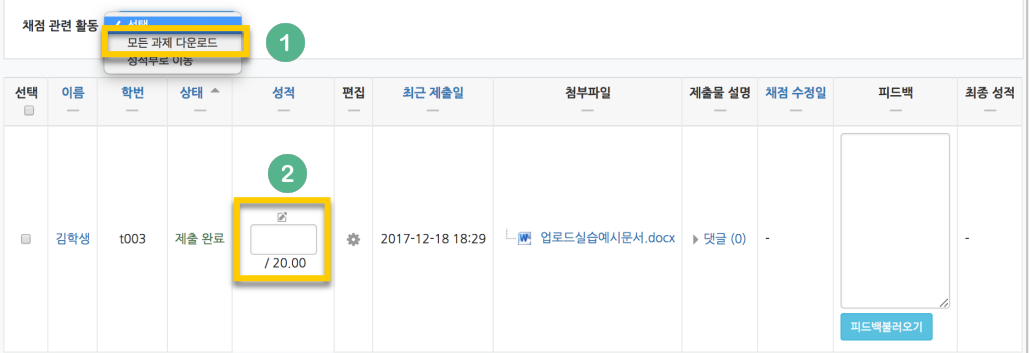

점수가 반영되었습니다.

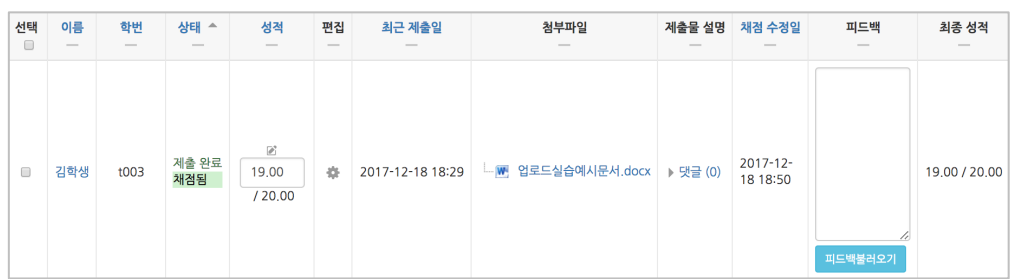

## 시험문항 등록하기

퀴즈(시험)는 1) 시험에 필요한 문항을 나만의 '문제 은행'에 등록하고, 2) 학습자들이 특정 일시에 응시하는 '퀴즈'를 강의실에 추가하는 2 단계 과정을 거칩니다.

먼저, 시험 문항을 문제 은행에 등록하는 과정입니다. \*문제 은행에 한 번 등록한 문항은 동일/다른 교과목에서 다시 사용하실 수 있습니다.

왼쪽 메뉴 '기타 관리'의 '문제 은행'을 클릭하고, 다음 페이지에서 '새 문제 만들기'를 눌러주세요.

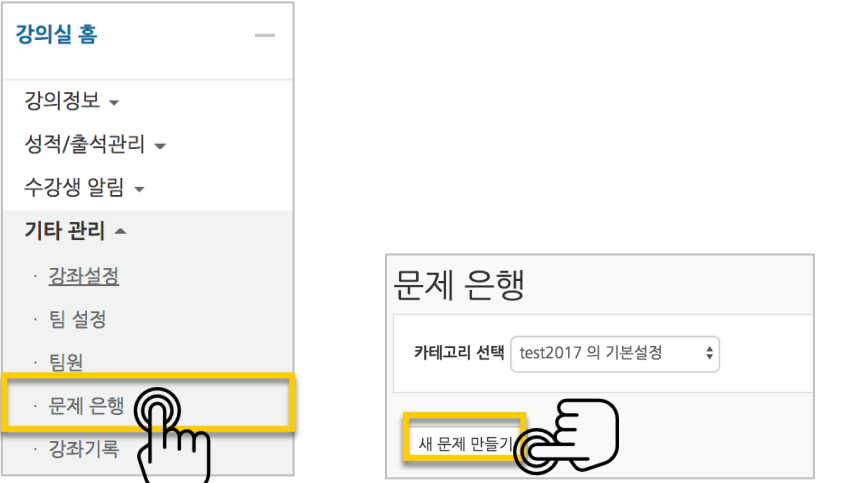

출제할 시험 문항의 유형을 선택하고, '추가'를 눌러 문항 추가를 시작합니다.

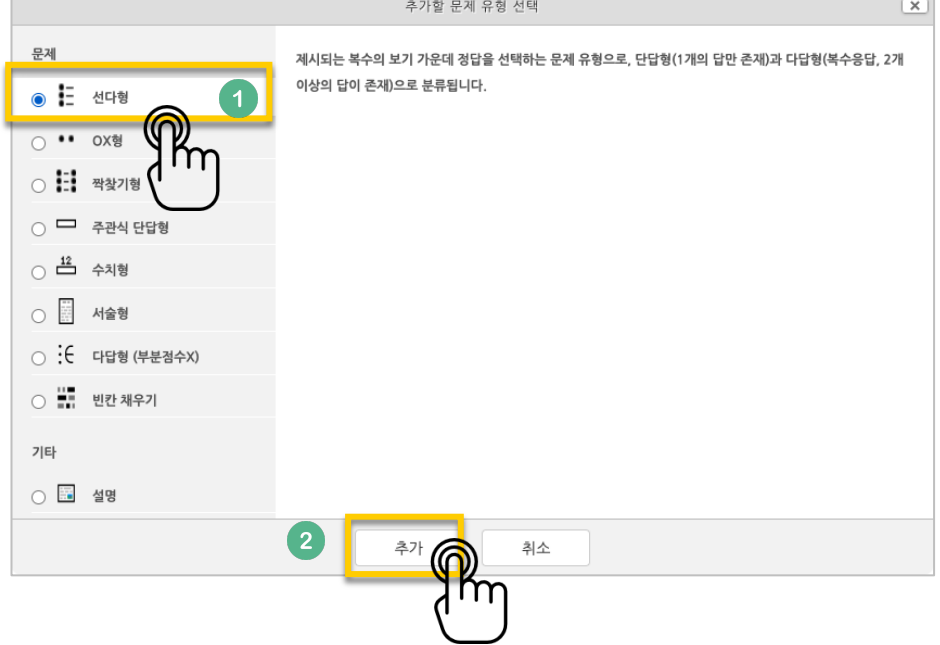

문제은행에서 문항을 구분하는 '분류명'(예: 중간고사 1 번)과 출제할 문제를 '문제 내용'에 입력합니다.

문항의 배점을 '기본 점수'란에 작성해 주세요.

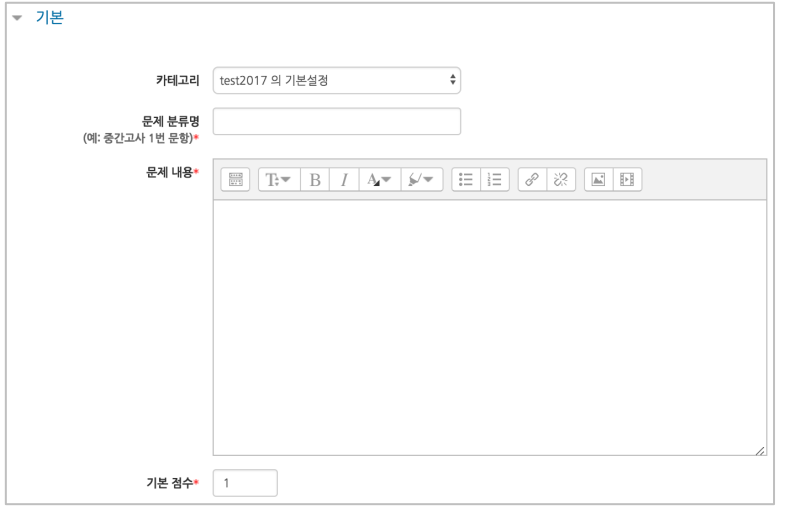

정답과 오답을 포함한 보기를 '보기 1', '보기 2'와 같은 빈 칸에 보기의 개수대로 작성하고, 이 중 정답인 보기에 대한 점수반영비율을 '100%'로 선택해 줍니다.

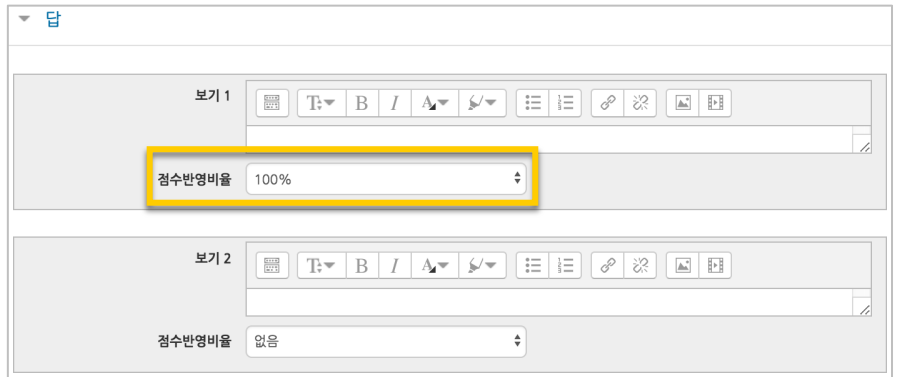

### 버튼을 누르면 문제 은행에 다음과 같이 문항이 저장됩니다.

같은 방법으로 문항을 계속 등록해 주시면 시험 문항을 관리하실 수 있습니다.

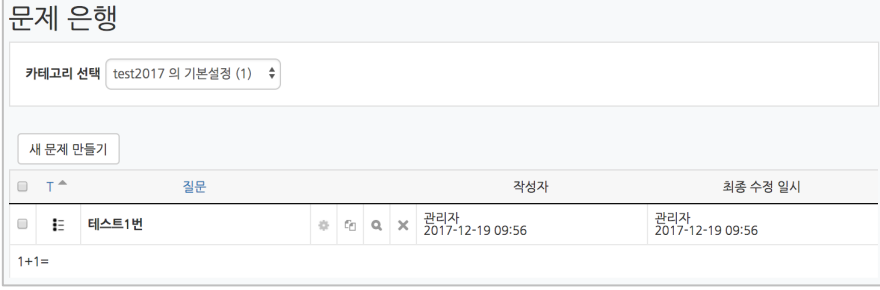

## 선다형

제시되는 복수의 보기 중 정답을 선택하는 문제 유형입니다. 문항을 등록할 때 답을 같이 입력하게 되어 시험 종료 후 자동으로 채점이 되고, 점수가 나타납니다.

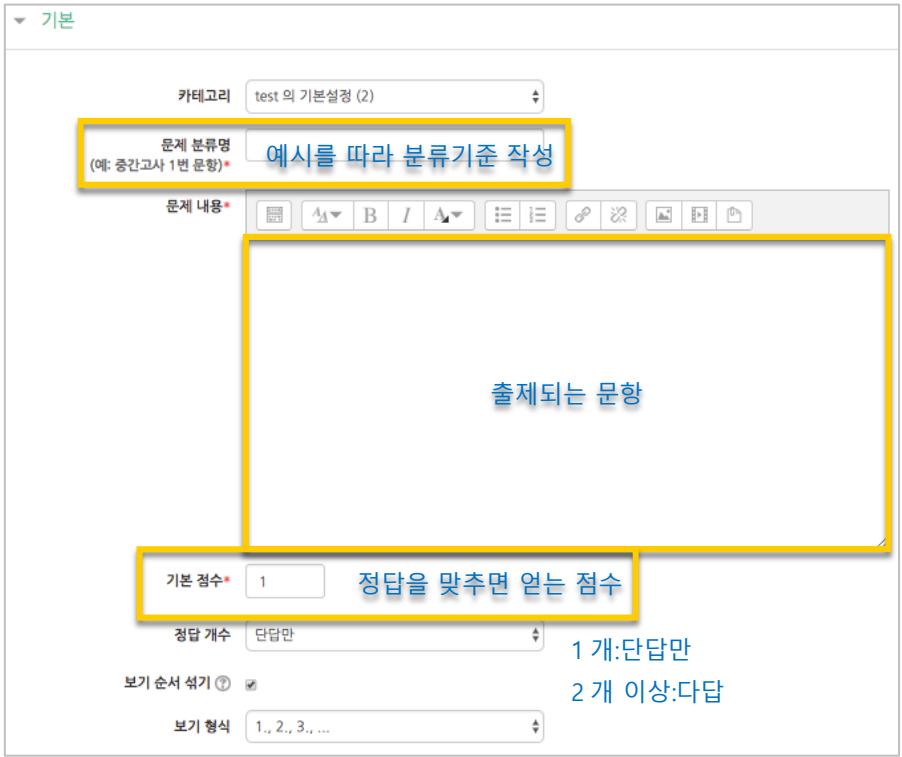

#### 정답을 포함해서 여러 개의 보기를 작성합니다.

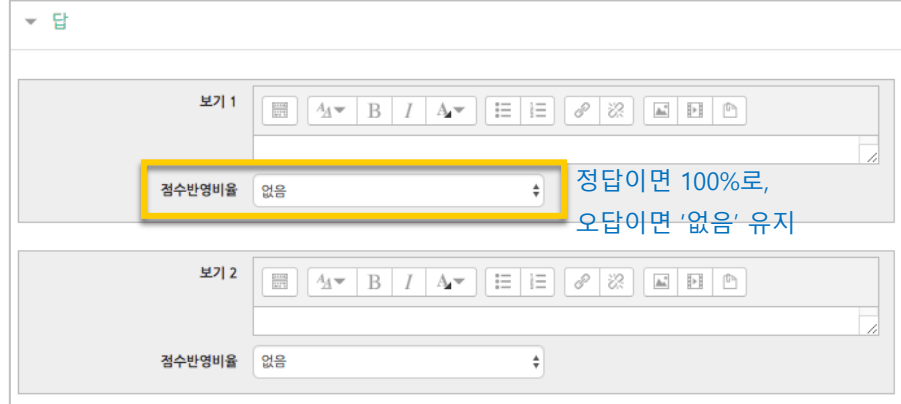

버튼을 누르면 문항 등록이 완료됩니다.

서술형

주어진 문항에 자유롭게 답변하는 에세이 형태의 문항입니다.

문항을 등록할 때 미리 정답을 등록하지 않는 유형으로, 교수자 또는 채점 담당자가 학습자의 답변을 검토하고 점수를 부여할 수 있습니다.

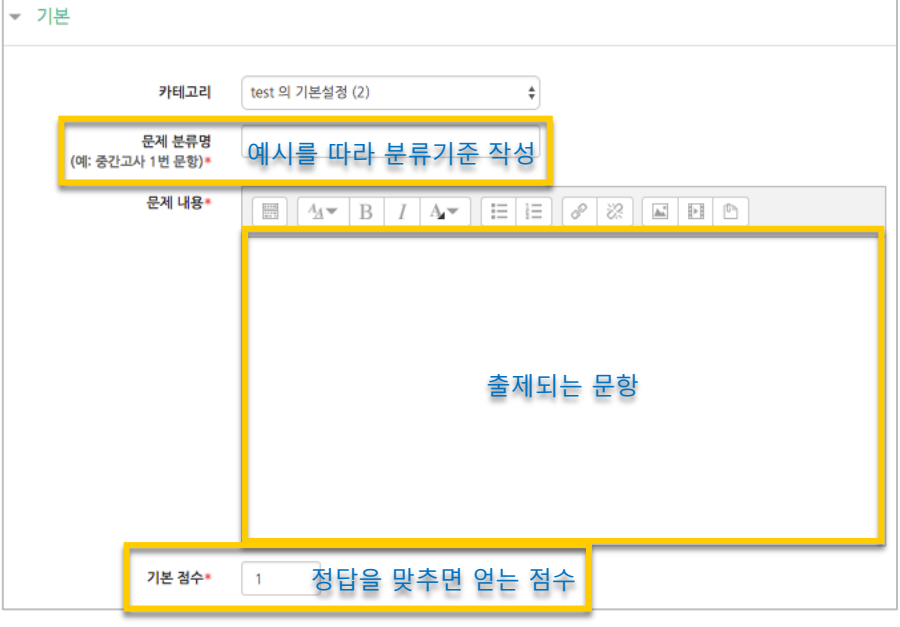

학습자가 답변을 작성하는 입력창의 설정사항을 필요에 따라 조정할 수 있고, 답변 작성에 참고할 수 있도록 답변 작성 기준, 형식과 같은 내용을 '답안 양식'에 기재할 수

있습니다.

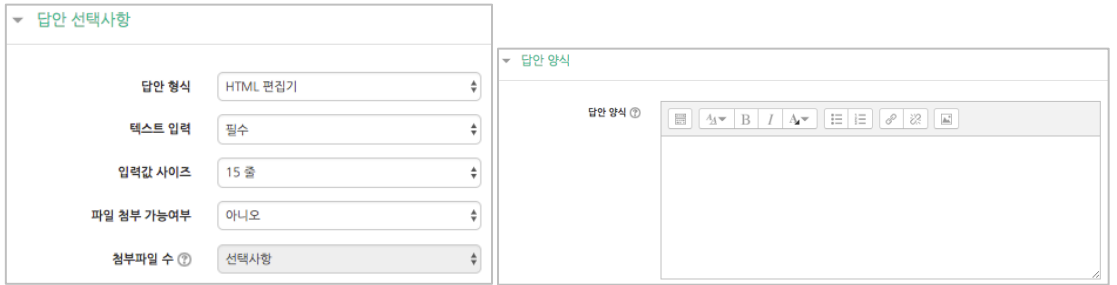

'답안 양식' 란에 기재한 내용은 실제 학습자가 응시하는 입력창의 상단에 나타나게 됩니다.

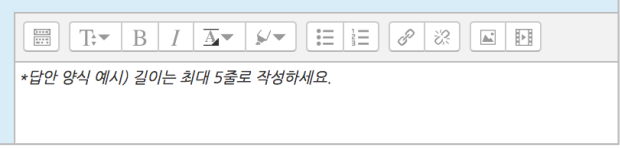

**제<sup>경</sup> 버튼을 누르면 문항 등록이 완료됩니다.** 

### 주관식 단답형

주어진 문제에 정해진 짧은 단어, 또는 구(phrase)와 같은 답을 작성하여 맞추게 하는 문항입니다.

문항을 등록할 때 답을 같이 입력하게 되어 시험 종료 후 자동으로 채점이 되고, 점수가 나타납니다.

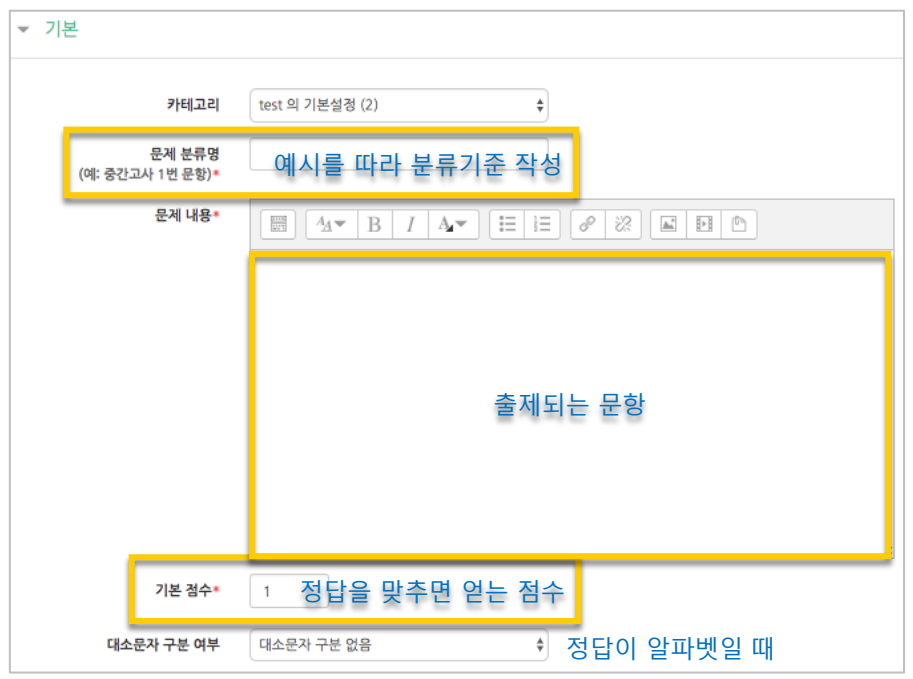

정답과 점수반영비율(기본 점수 중 적용할 점수의 비율)을 입력합니다. 비슷한 단어나 약어를 답안에 함께 작성하는 것이 좋아요.

### - 예)답안 1: U.K./ 답안 2: United Kingdom

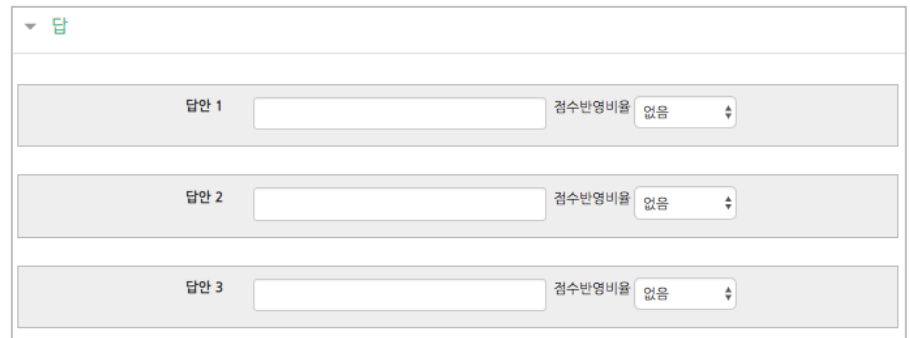

<mark>저장</mark> 버튼을 누르면 문항 등록이 완료됩니다.

## OX 형

주어진 문제의 참/거짓 여부를 선택하는 문항입니다.

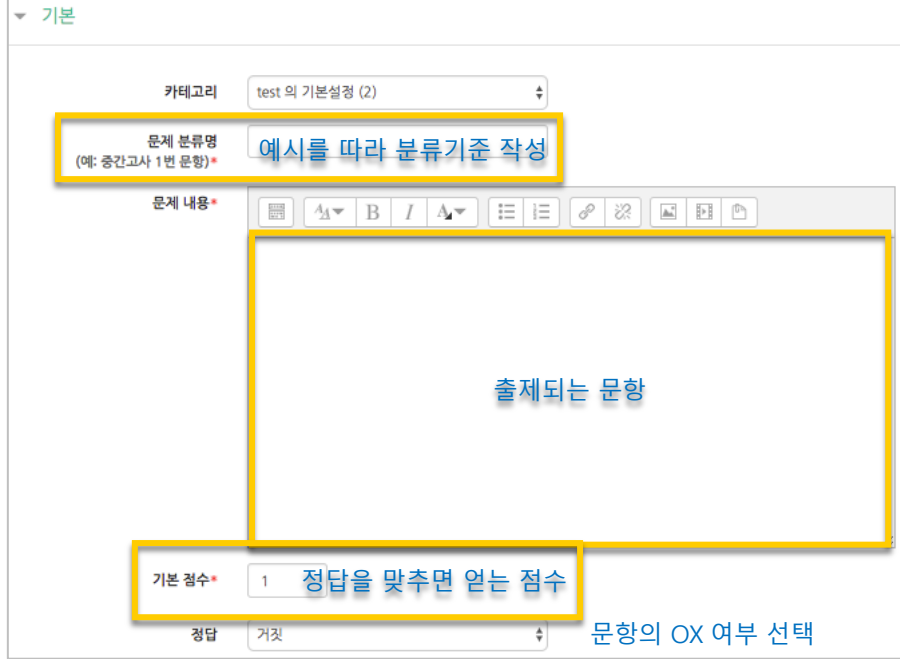

<mark>저장</mark> 버튼을 누르면 문항 등록이 완료됩니다.

### 짝찾기형

연관된 단어 찾기라고도 할 수 있는 문항으로, 서로 관련이 있는 문항-답, 보기-보기를 찾는 형태입니다.

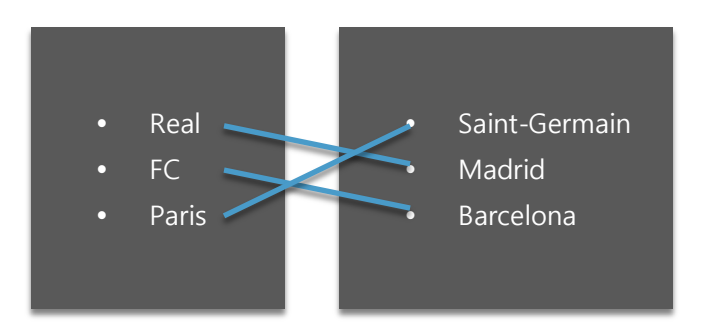

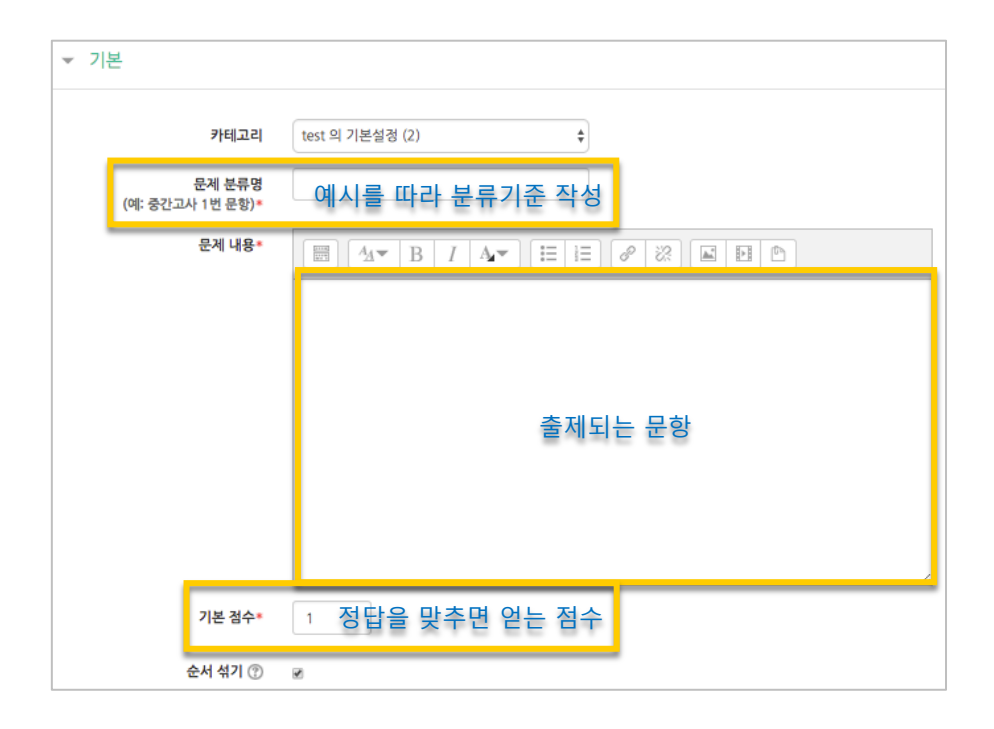

관련이 있는 문제-답 또는 보기를 아래와 같이 한 쌍으로 작성합니다. 최소 문제 2 개, 답 3 개를 작성이 필요합니다.

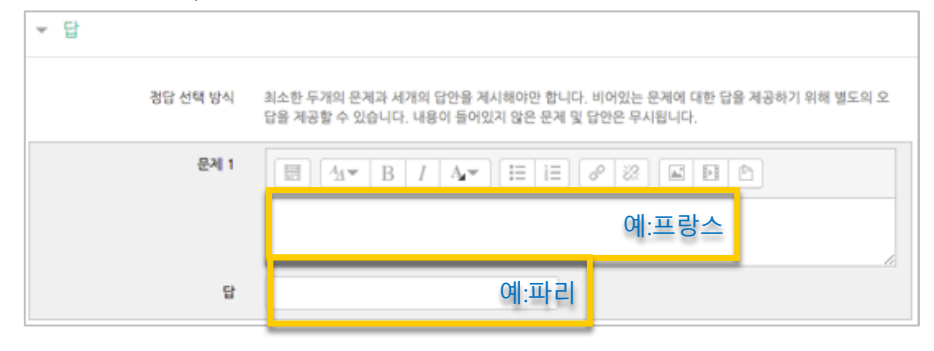

<mark>. <sup>저장</sup> 버</mark>튼을 누르면 문항 등록이 완료됩니다.

### 빈칸 채우기

문장 또는 문단을 제시하고 빈 칸에 알맞은 답을 선택하거나 작성하게 하는 문항입니다.

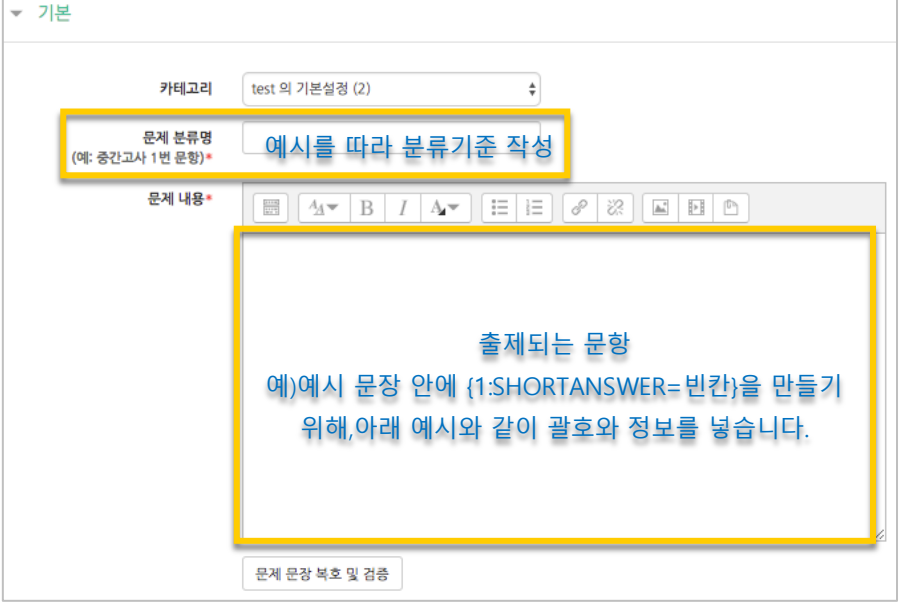

문장 안에 빈 칸을 만들기 위해, 답변을 입력해야 하는 자리에 아래 예시와 같이 괄호와 정보를 넣습니다.

- 단답형 : {기본점수(숫자):SHORTANSWER:=정답} 예시) {1:SHORTANSWER:=공지}
- 선다형 : {기본점수(숫자):MULTICHOICE:=정답#OK ~오답#Wrong}
	- \* "=" 뒤에 정답을 입력하고, "~" 는 보기를 구분하며, "#" 뒤에 피드백을 입력합니다. 예시) {1:MULTICHOICE:=고정#OK~가변#Wrong}
- 수치형 : {기본점수(숫자):SHORTANSWER:=정답}

<mark>저장</mark> 버튼을 누르면 문항 등록이 완료됩니다. 빈 칸 채우기 문항은 아래 화면과 같이 학습자에게 나타나게 됩니다.

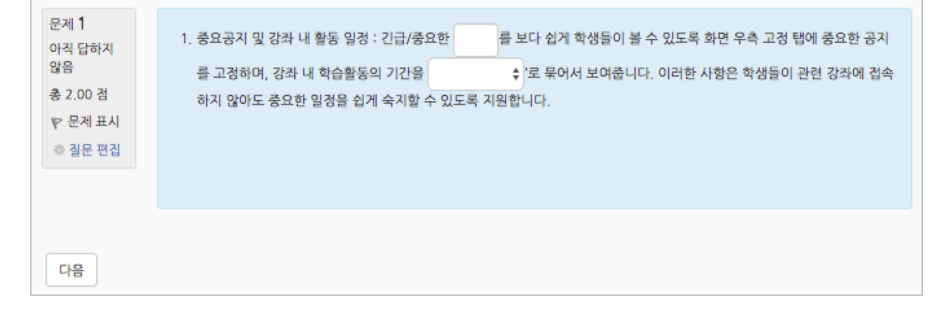

### 수치형

주관식 단답형과 유사하지만 답을 숫자로만 답할 수 있는 문항입니다.

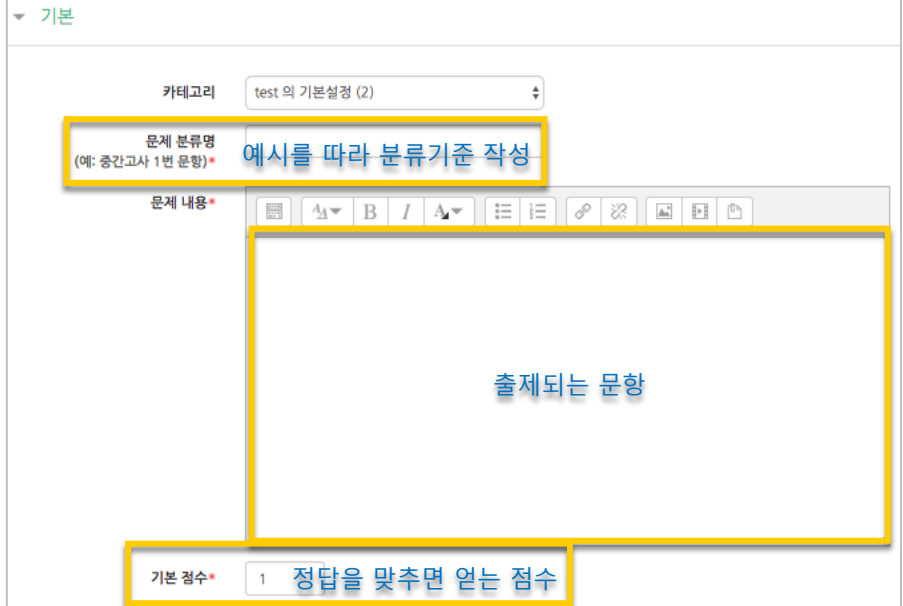

정답이 되는 숫자를 답안 영역에 입력하고, 정답으로 허용할 오차 범위가 있다면 적용해 주세요.

점수반영비율도 입력합니다. 예)완벽한 정답이면 100%, 부분 정답이면 50%, ...

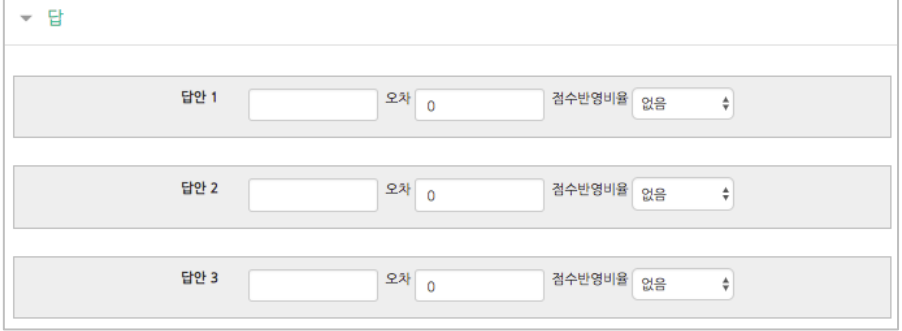

<mark>저장 </mark>버튼을 누르면 문항 등록이 완료됩니다.

시험(퀴즈)의 안내, 시작/종료 또는 중간에 안내/설명이 필요할 때 사용합니다.

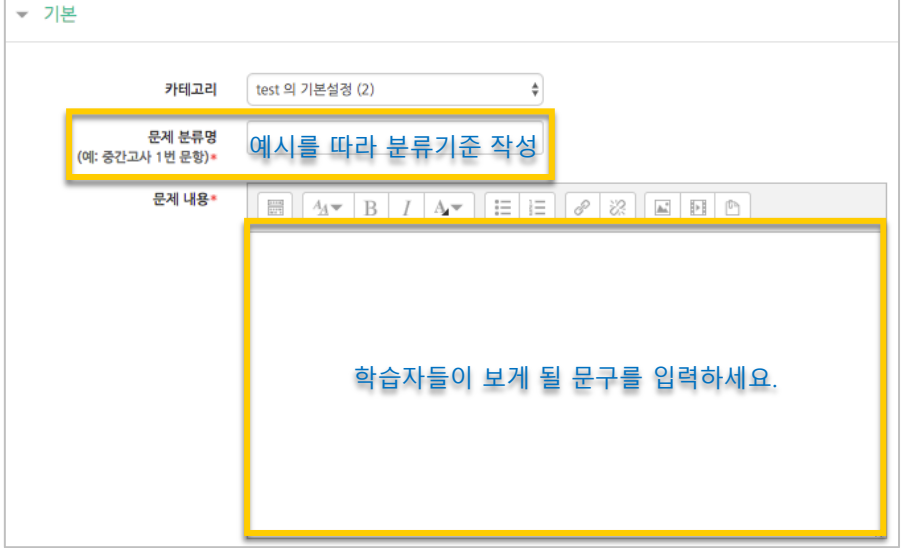

<mark>저장</mark> 버튼을 누르면 설명 등록이 완료됩니다.

## 시험(퀴즈) 등록하기

시험을 등록할 주차 영역에 있는 '자료 및 활동 추가' 버튼을 클릭하고, (퀴즈) 버튼을 눌러주세요.

 $+$  자료 및 활동 최

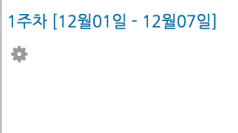

시험의 제목을 작성해 주세요. (예: 중간고사)

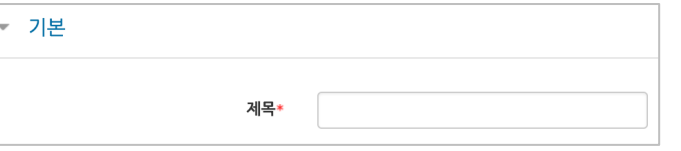

오른쪽의 '활성화' 버튼을 클릭해서 시험의 시작-종료 일시와 시간제한을 지정해 주세요. \*시작/종료 일시를 지정하지 않으면 언제든지 입장해서 응시할 수 있는 시험이 만들어집니다.

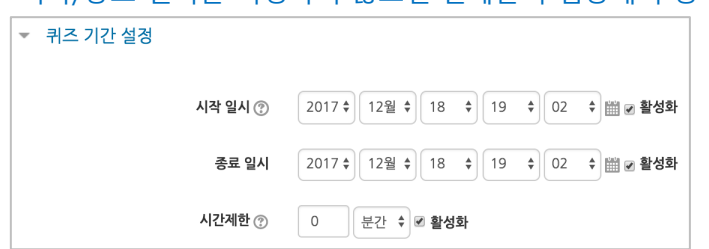

답안 제출 가능 횟수를 제한하려면 '제한 없음'에서 제출이 가능한 횟수로 변경해주세요.

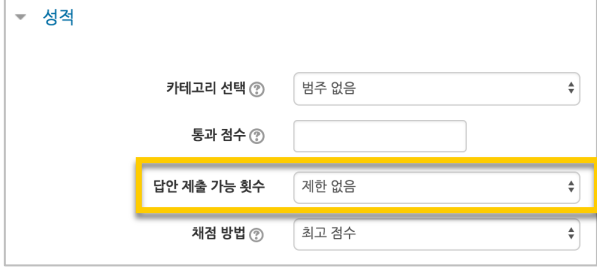

#### 시험을 마친 후 점수를 공개하려면 '퀴즈 마감 이후' 아래의 '점수'를 클릭해주세요.

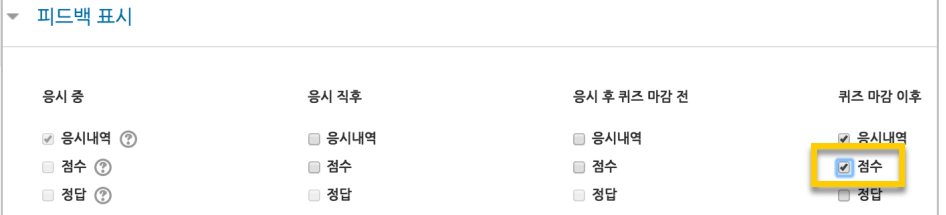

버튼을 누르면 다음과 같이 시험(퀴즈)이 만들어진 것을 볼 수 있습니다. 이제 미리 만들어둔 문항을 연결하기 위해 '퀴즈 편집'을 클릭합니다.

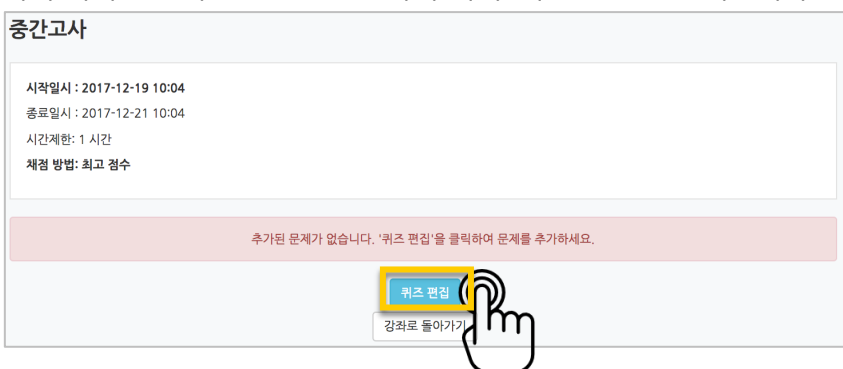

오른쪽의 '추가'를 눌러 '+문제은행으로부터'를 선택하면 문제은행에 등록해둔 문항이 나타납니다.

시험에 추가할 문항을 선택하고, '선택한 문제를 퀴즈에 추가' 버튼을 눌러 등록합니다. 모든 문항을 등록한 다음, '최고 성적' 란에 총점을 입력하고 '저장' 버튼을 눌러 완료합니다.

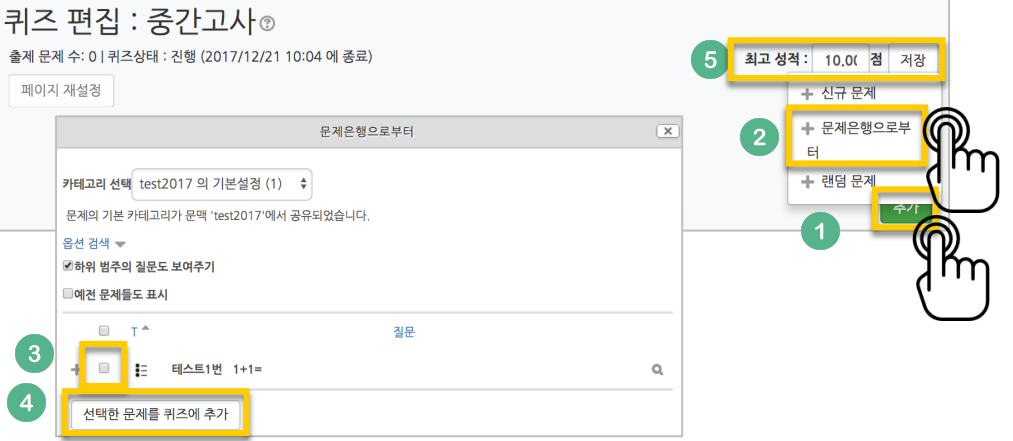

## 시험 평가하기

응시가 끝난 시험을 클릭한 다음, 가운데 응시자 수가 표시된 버튼을 눌러 평가 페이지로 이동합니다.

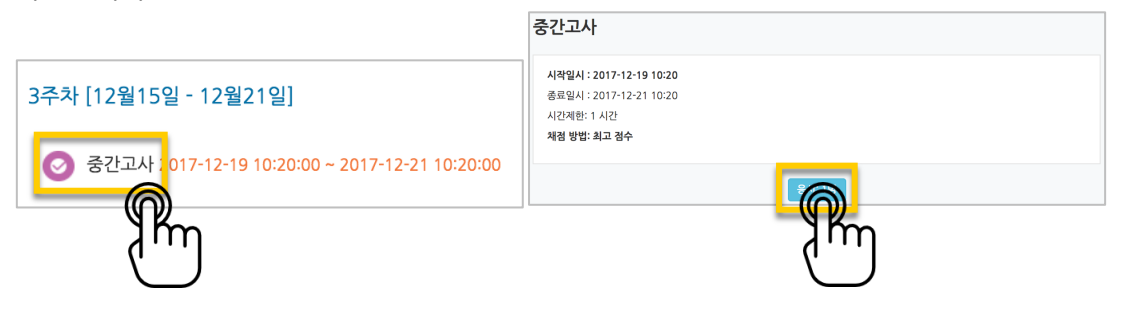

학습자의 이름 오른쪽의 '미채점'을 눌러 채점을 진행하실 수 있어요.

\*선다형처럼 답을 미리 등록하는 문항의 경우 자동으로 채점이 되어 있습니다.

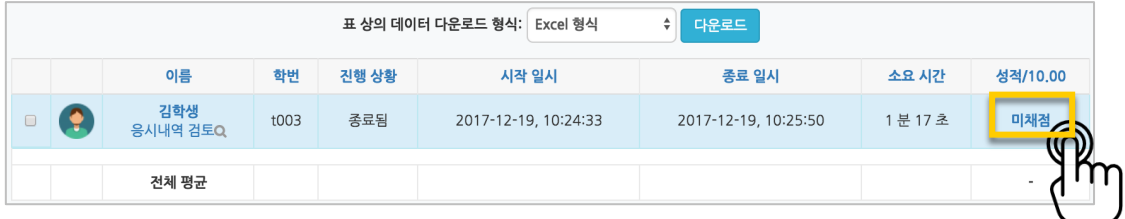

학습자가 작성한 답을 검토하고, '댓글 작성 또는 점수 덮어쓰기'를 눌러 점수를 입력합니다.

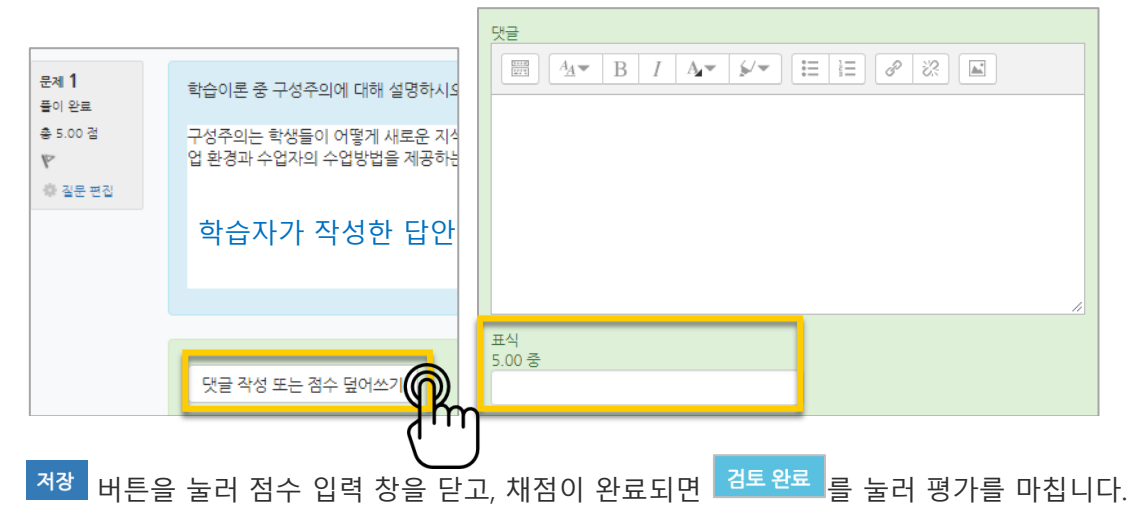

## 토론방 개설하기

88 토론을 등록할 주차 영역에 있는 '자료 및 활동 추가' 버튼을 클릭하고, (토론) 버튼을 눌러주세요.

|<br>|1주차 [12월01일 - 12월07일]  $\frac{1}{2\sqrt{3}}$ 

토론방의 제목을 작성하고, 토론방의 유형을 선택해요.

- 1 인 1 주제 형식: 각각 1 개 주제를 등록하고, 서로 의견을 주고 받는 토론
- 단독 주제 형식: 교수자가 주제를 제시하고, 학습자는 이 주제에 대한 의견을 남기는 토론 ('단독 주제 형식'에서 토론의 주제 및 사전공지는 '주제글쓰기'를 눌러 작성합니다.)

자료 및

- 블로그 형식: 블로그 형식으로 자유롭게 글을 작성하는 토론
- 일반 형식: 자유롭게 주제와 의견을 작성할 수 있는 토론(기본 설정)
- 질의응답 형식: 제시된 주제에 학습자가 답변을 남기면 다른 학습자의 답변을 볼 수 있는 토론

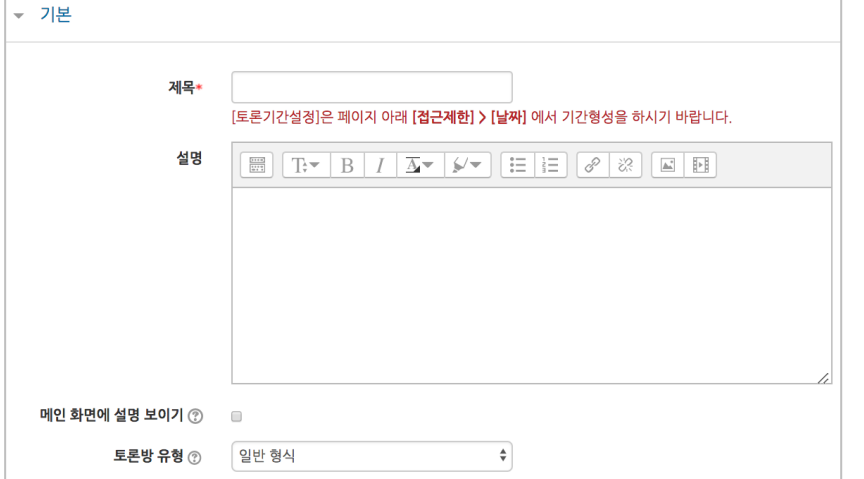

#### 토론 활동을 평가하고, 평가에 대한 점수를 강의실의 성적부에 반영하도록 미리 설정합니다.

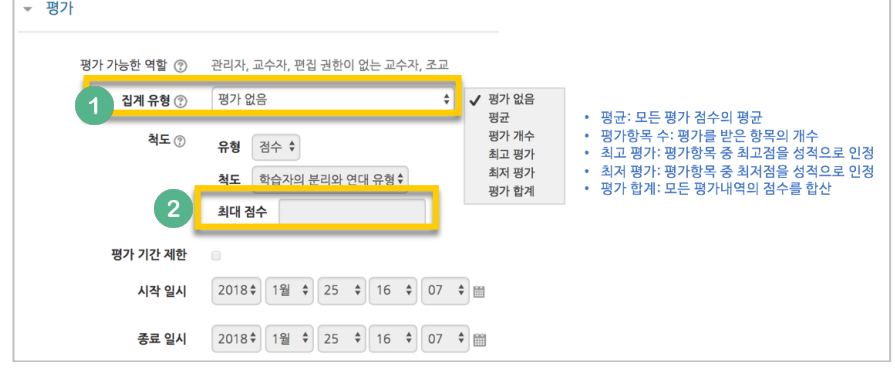

<mark>저장 버투을 누르면 토론방 개설이 완료됩니다.</mark>

# 토론 평가하기

왼쪽 메뉴 '성적/출석관리'의 '성적부'를 눌러주세요.

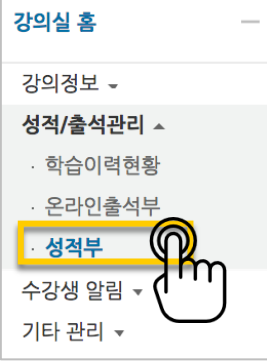

#### 토론방 목록에서 학습자마다 점수를 입력하고 Enter 키를 눌러주면 됩니다.

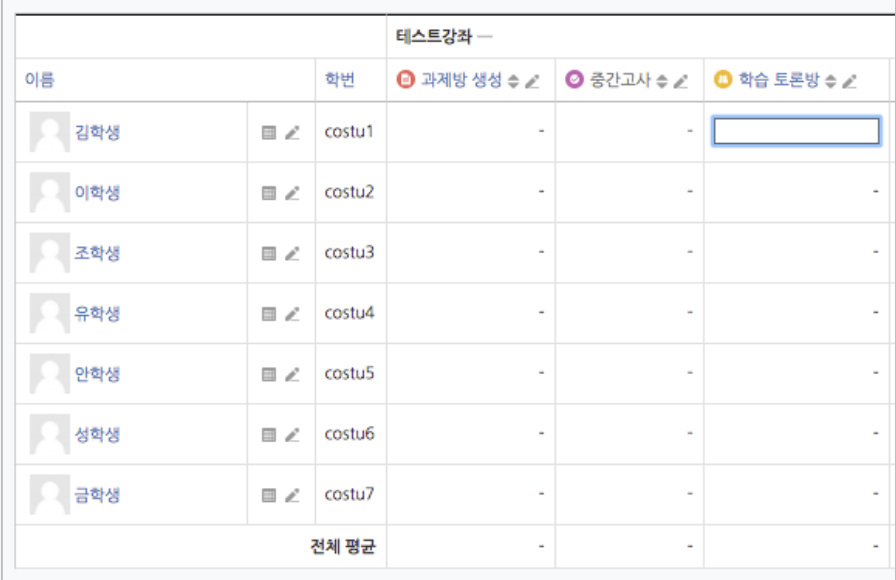

평가할 때 글/댓글을 작성한 횟수를 점수에 반영하고 싶다면 아래 팁을 참고해 주세요.

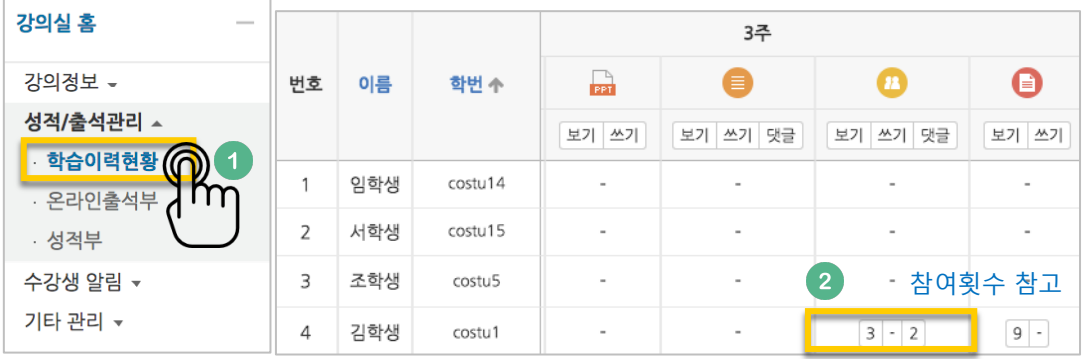

## 설문조사 개설하기

설문조사는 다음의 두 단계를 거쳐 만들어집니다.

- 1) 강의실에서 학습자가 클릭해서 입장할 수 있는 '설문조사' 개설과
- 2) 설문조사에서 학습자가 응답해야 하는 문항 추가

설문조사를 등록할 주차 영역에 있는 '자료 및 활동 추가' 버튼을 클릭하고, (설문조사) 버튼을 눌러주세요.

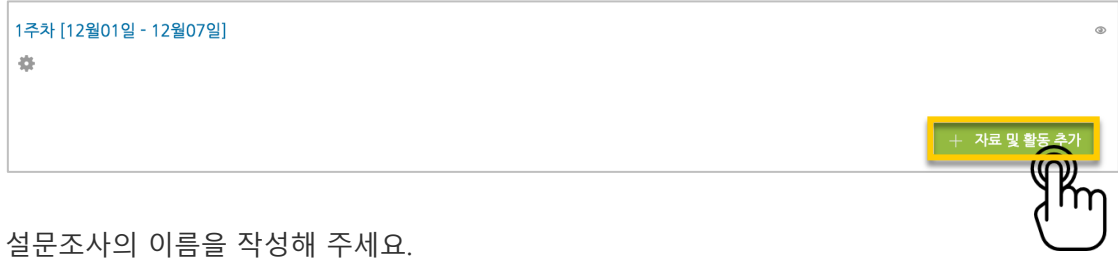

설문조사의 이름을 작성해 주세요.

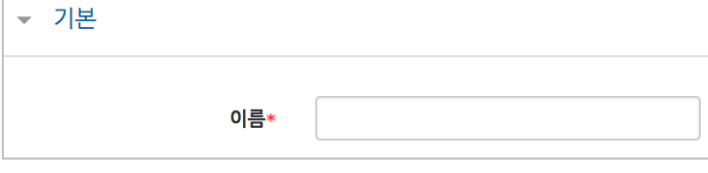

설문에 참여할 수 있는 기간을 설정합니다.

날짜를 지정하지 않으면 언제든지 참여할 수 있는 설문이 됩니다.

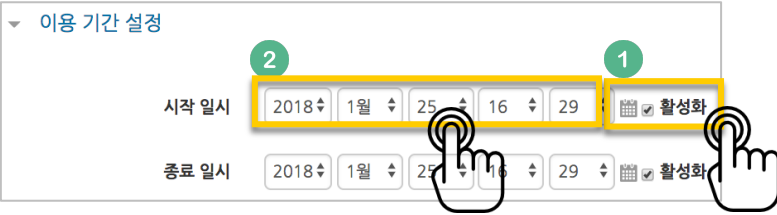

설문조사의 다양한 설정을 이용할 수 있습니다.

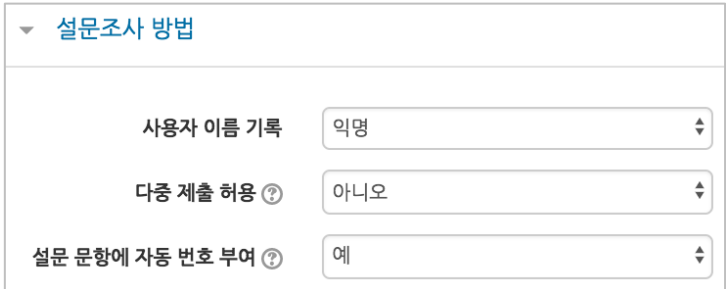

설문 완료 후 안내 페이지를 표시할 수 있습니다. 안내 페이지를 사용하지 않으면, 설문 완료 후 학습자는 강의실 기본 화면으로 이동합니다.

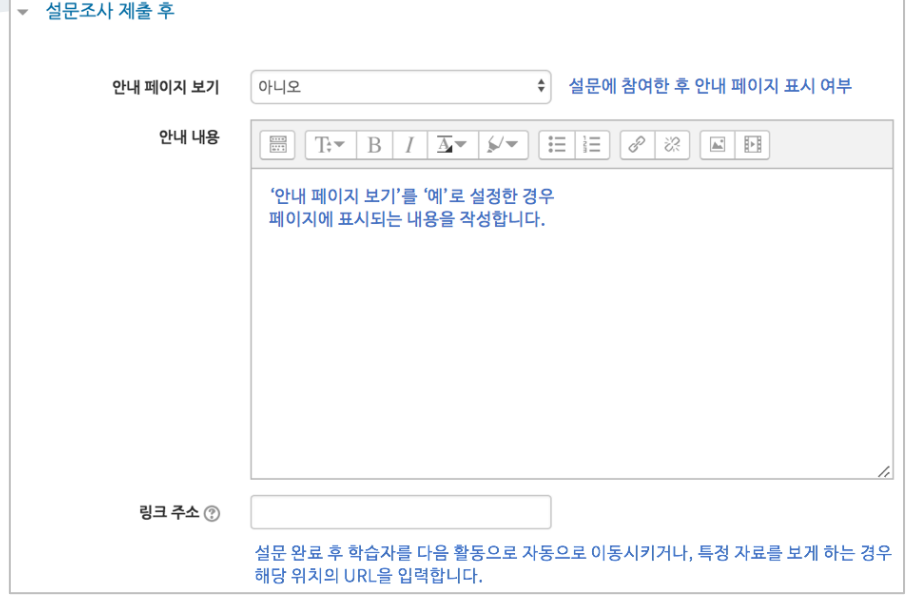

버튼을 누르면 설문조사에 접근할 수 있는 공간이 만들어졌습니다. 다음 페이지에서 설문조사 문항을 추가하는 방법을 읽고 문항을 추가해 봅니다.

## 설문 문항 추가하기

앞서 설문조사 개설을 위한 정보를 작성하고 <mark><sup>저장</sup> 버</mark>튼을 눌렀다면 다음 화면이 나타날 것입니다.

'설문 편집'을 클릭해서 문항을 추가해 볼까요?

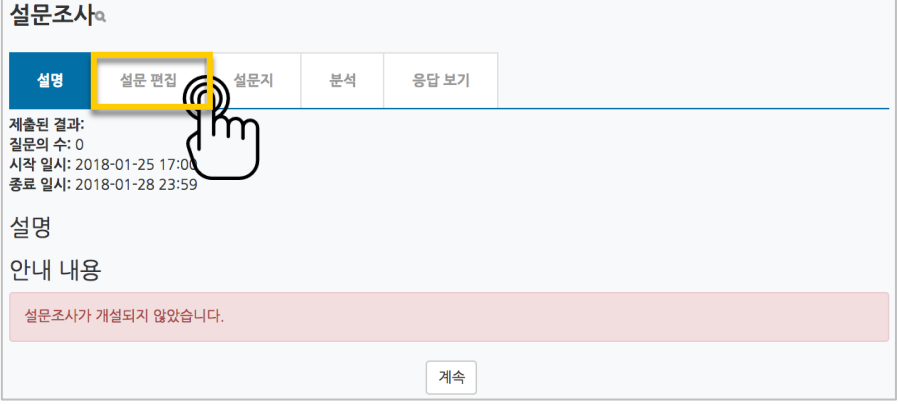

'선택'을 눌러 설문조사에 활용할 문항 유형을 선택해 주세요.

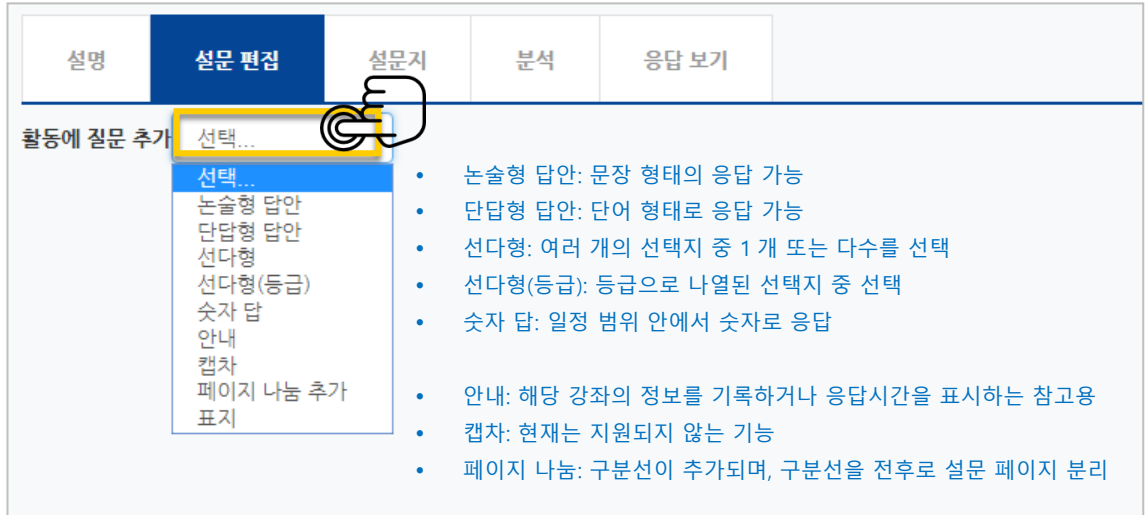

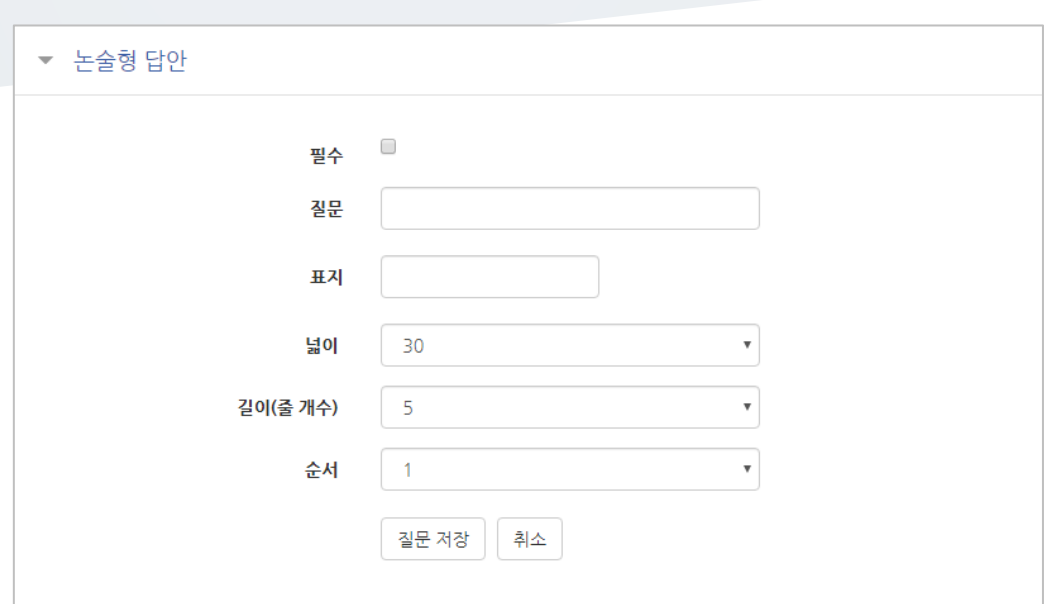

**- 논술형** 

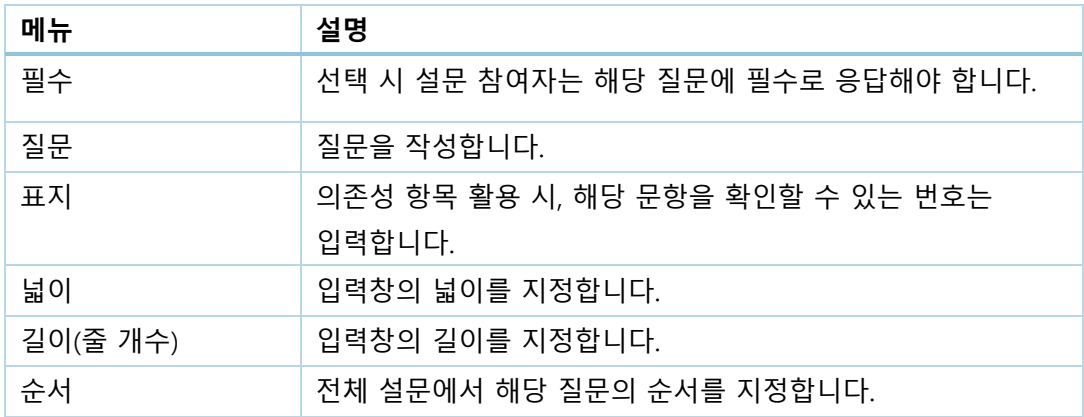

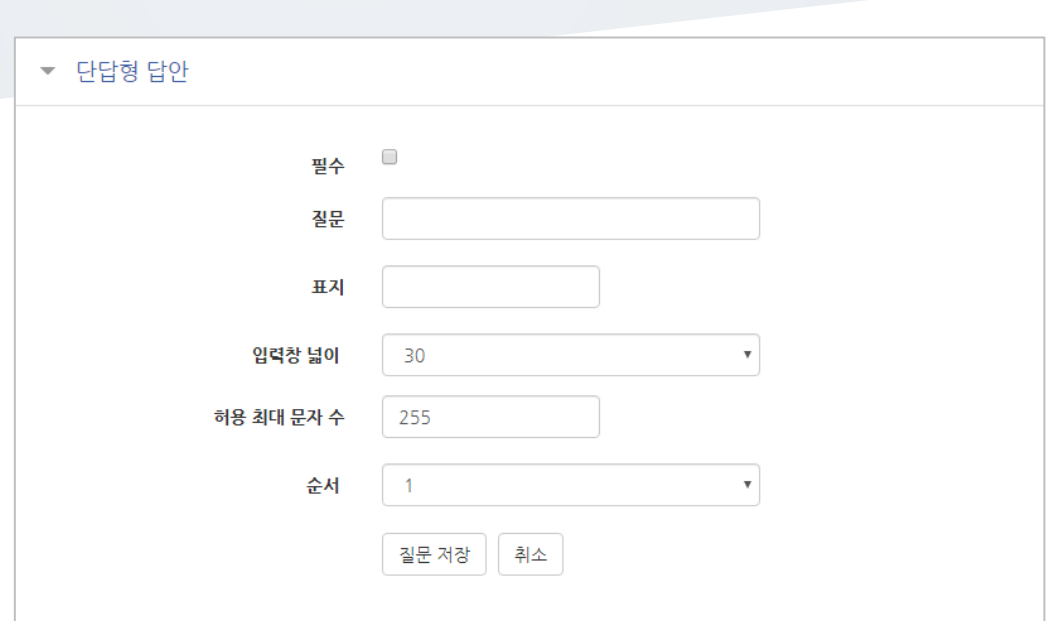

단답형

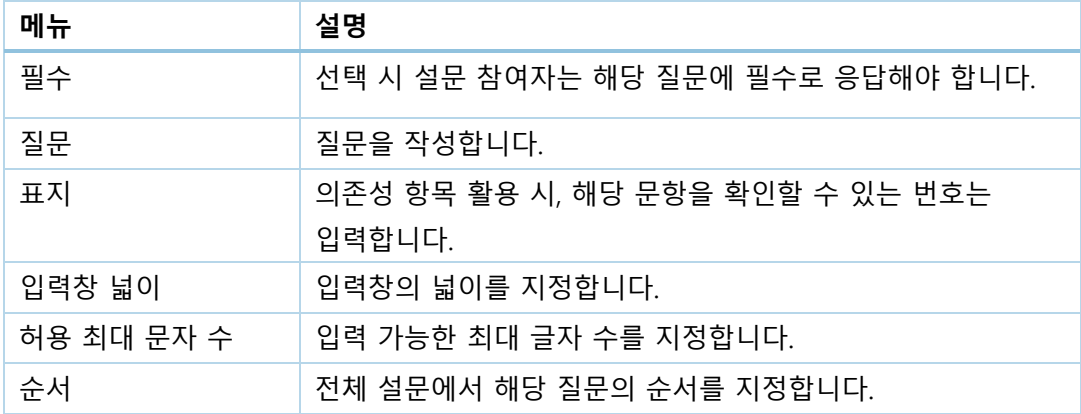

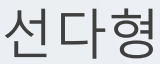

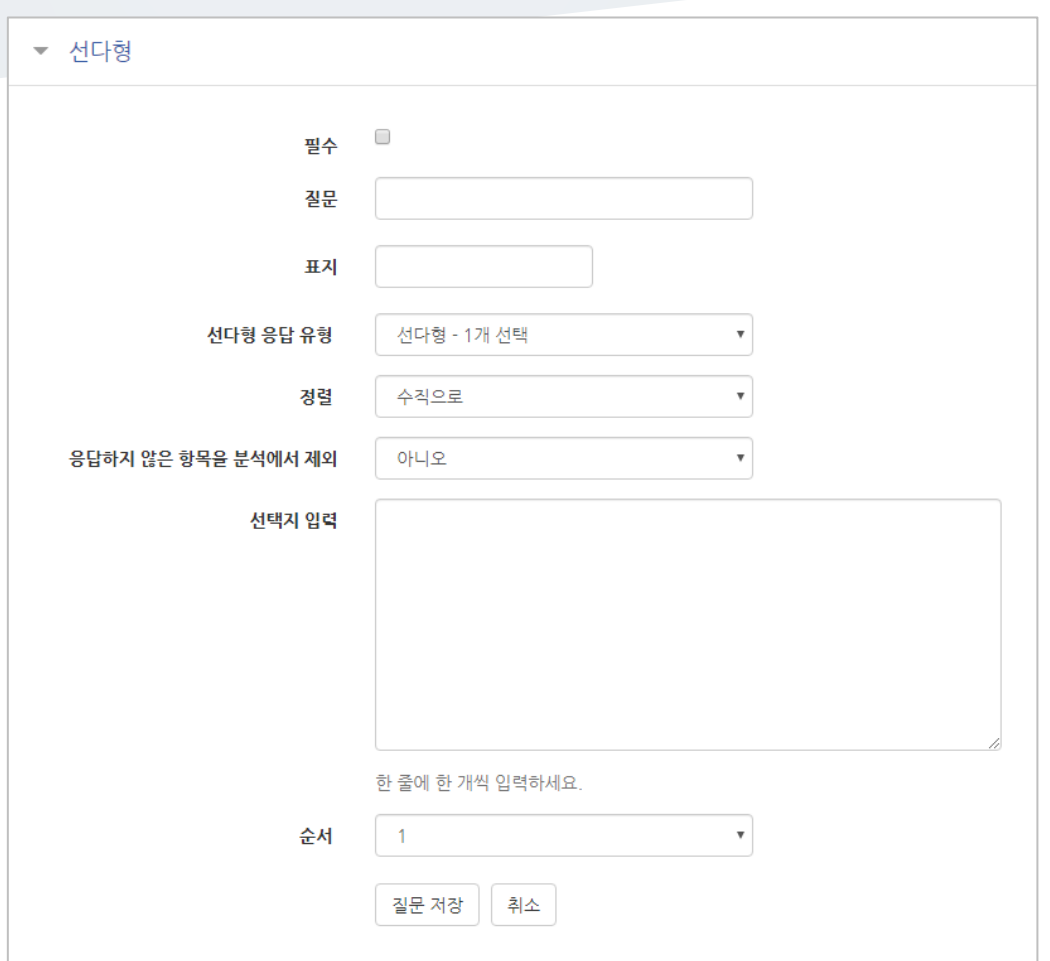

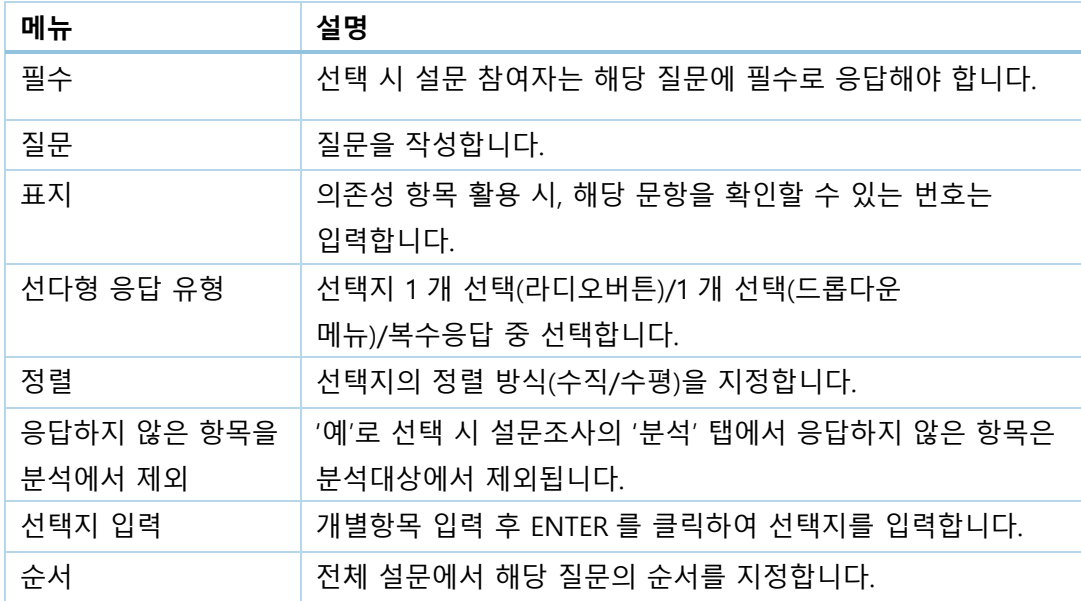

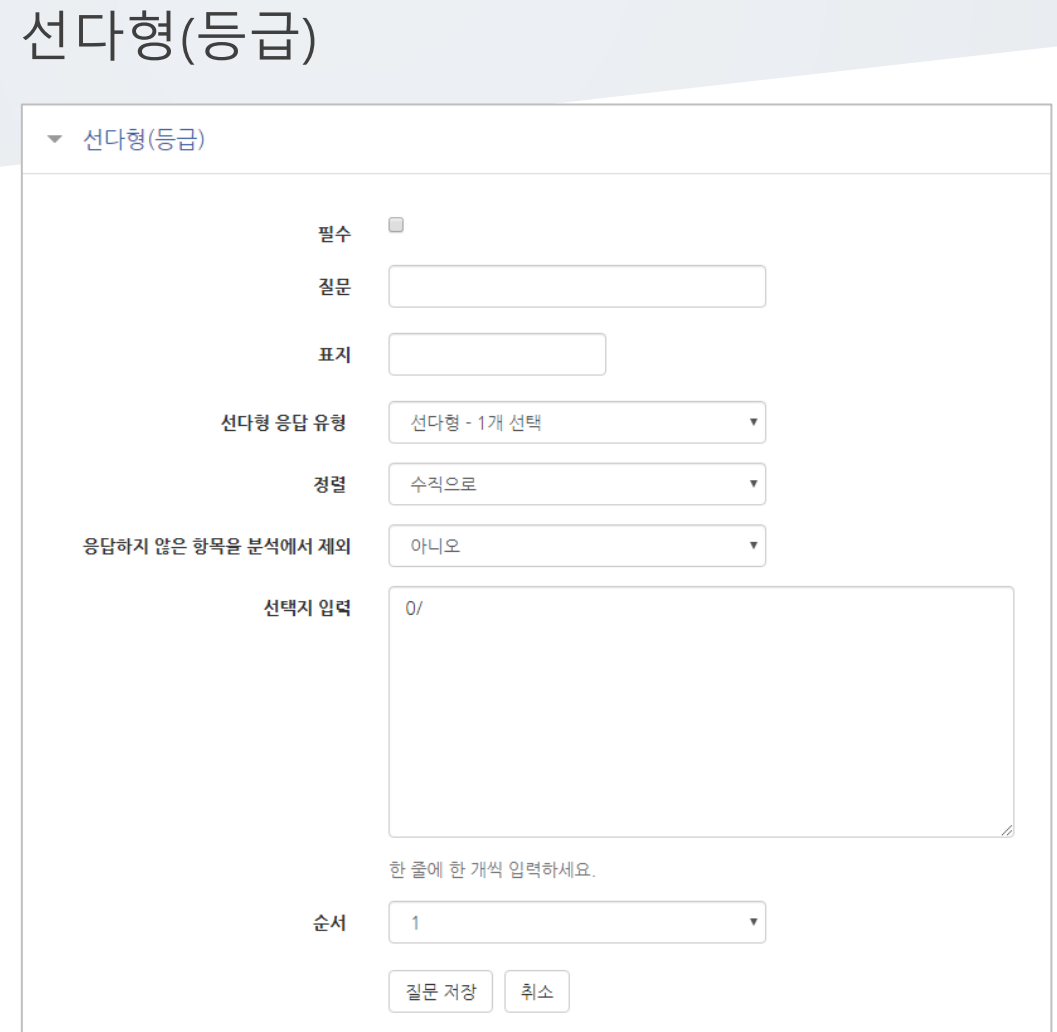

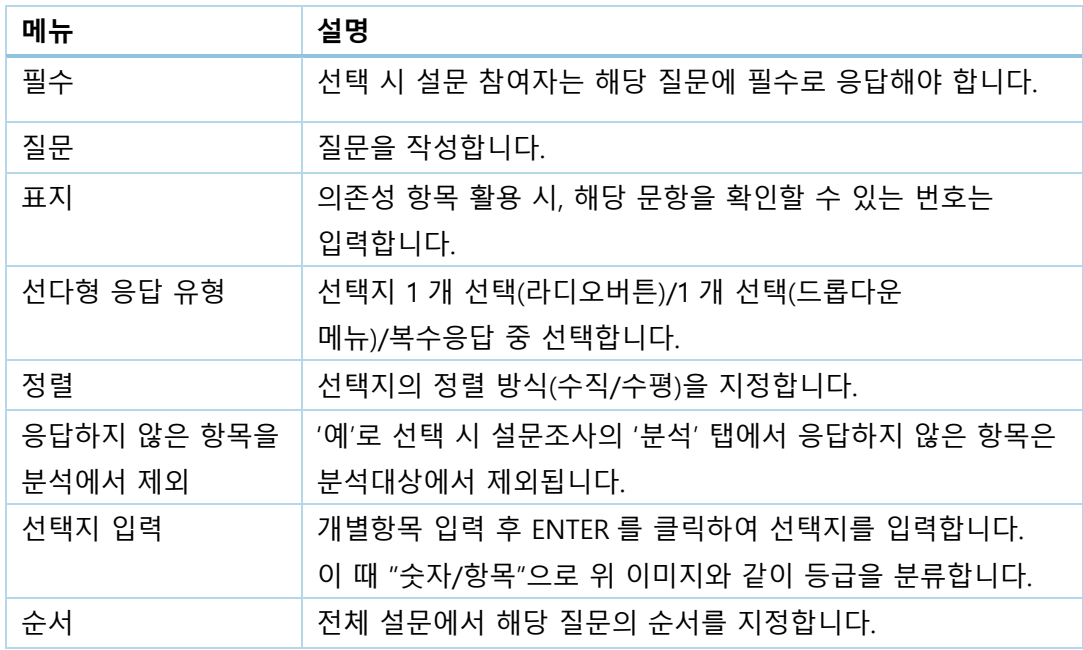

### 숫자 답

설문에 대해 정해진 숫자 범위 안에서 숫자를 선택하는 방식으로 응답하는 문항입니다.

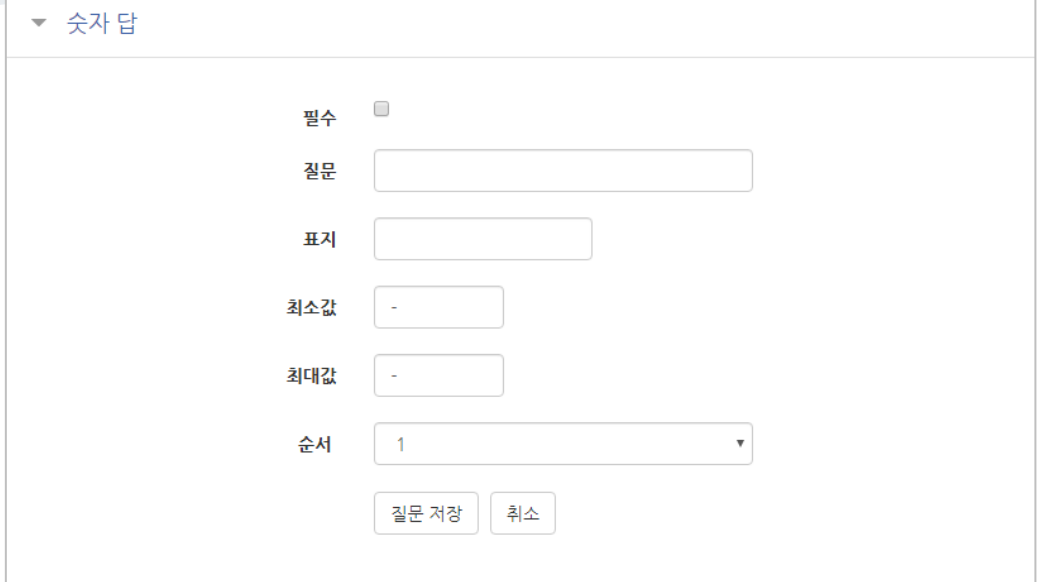

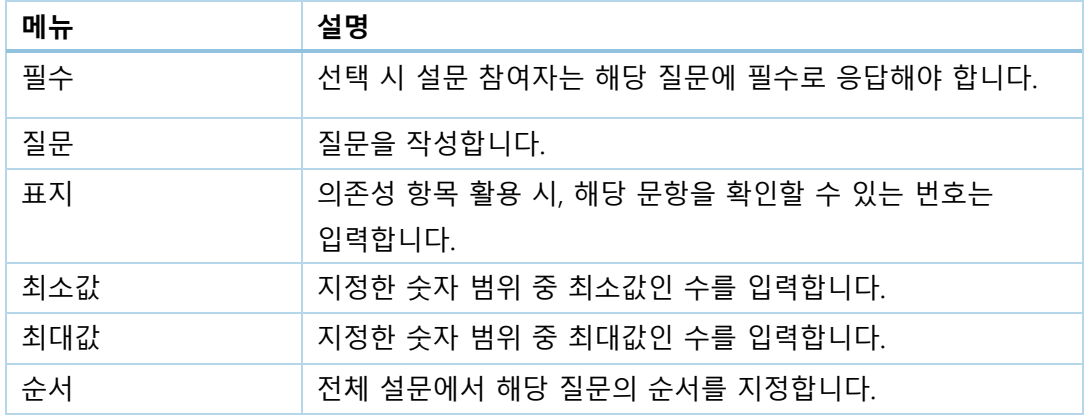

### 안내

안내는 설문조사의 문항은 아니지만, 문항과 함께 사용하여 설문 참여자에게 관련 정보를 제공할 수 있습니다.

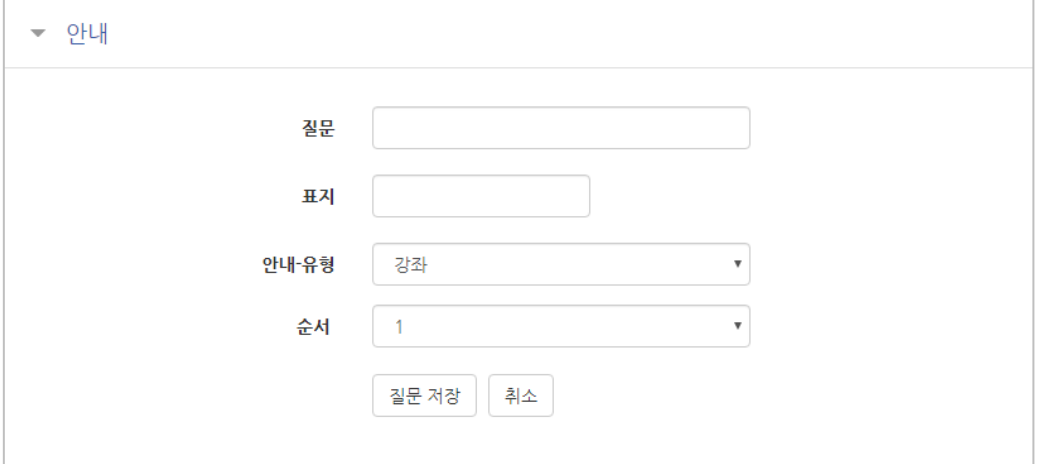

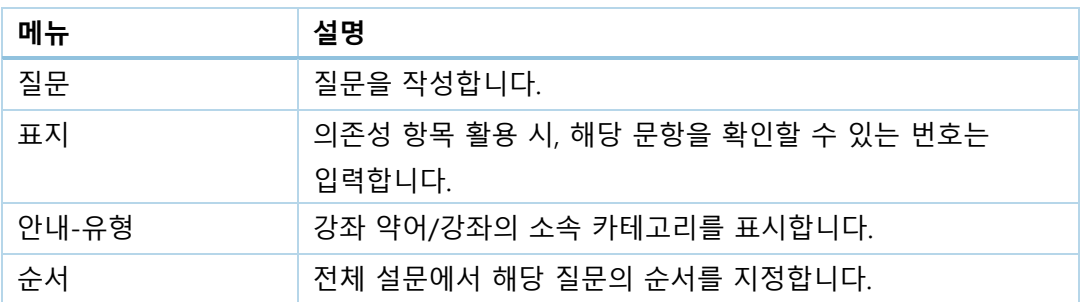

## 페이지 나누기

아래와 같이 페이지를 나누는 구분선이 나타납니다. 설문의 문항 사이에 '페이지 나누기'로 만든 구분선을 두면 구분선을 기준으로 페이지가 나누어집니다.

미리보기 3 페이지 나누기

(위치:1) ×

### 표지

설문조사의 시작, 종료 또는 문항 사이에 부가적인 설명을 위해 표지를 활용할 수 있습니다.

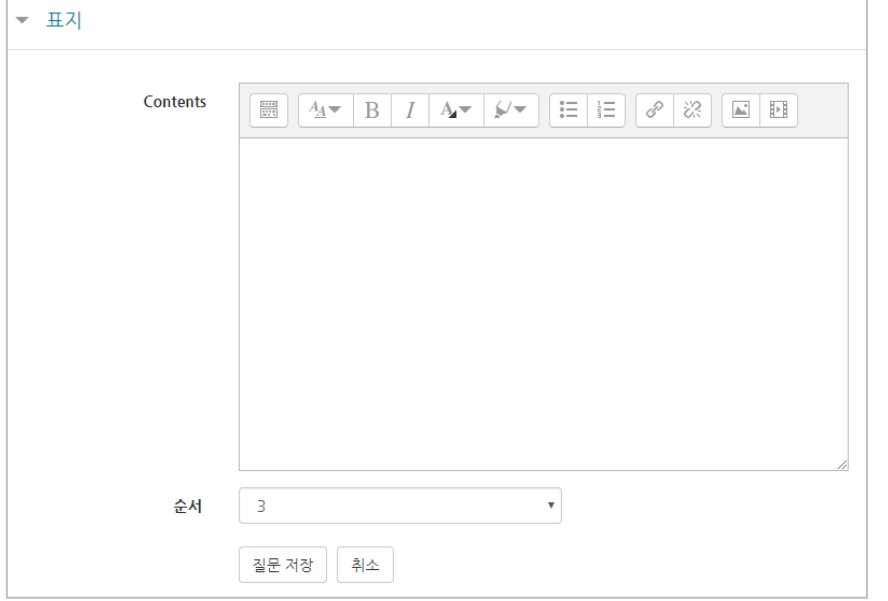

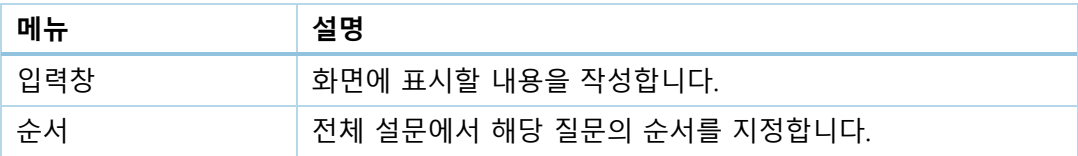

## 문항 저장/관리하기

설문에 사용한 문항을 템플릿으로 저장하고, 필요할 때 다른 강좌에서 재사용할 수 있습니다.

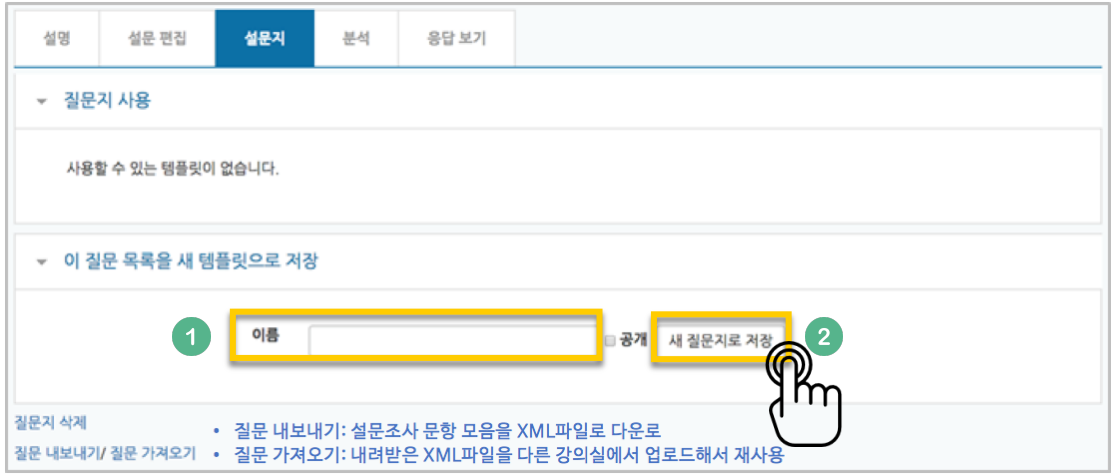

'질문 가져오기'를 사용해서 이전에 만든 문항을 재사용한다면?

아래 순서에 따라 내려받은 XML 파일을 추가해 주세요.

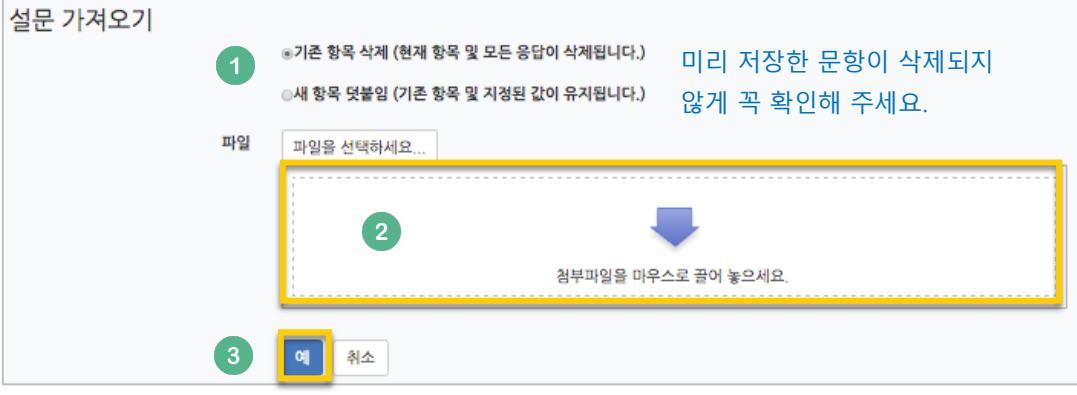

## 결과 분석하기

#### 미리 만들어 둔 설문조사를 클릭해 주세요.

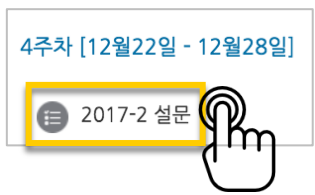

'분석'을 클릭하면 설문조사 응답을 취합해서 화면에 표시합니다.

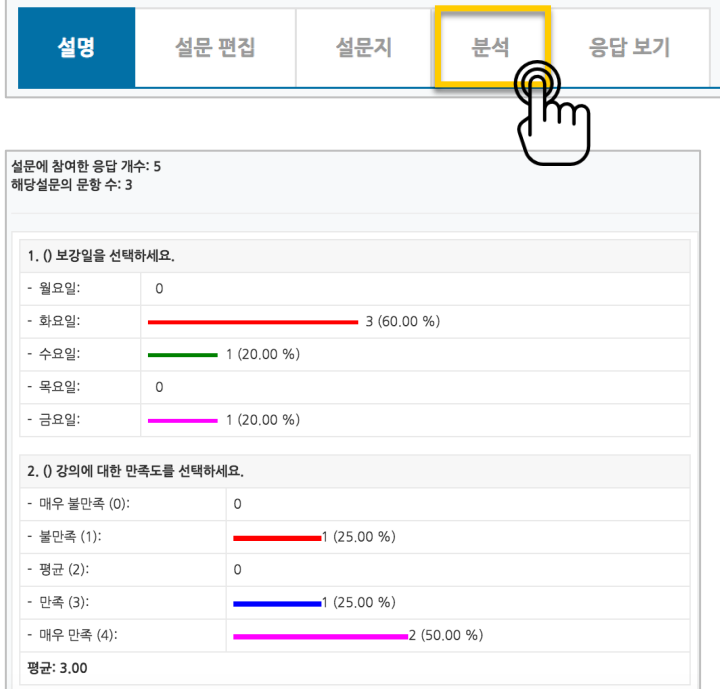

#### '응답 보기'를 클릭하면 개인 별 응답 내역을 확인할 수 있습니다. \*기명/익명 응답은 '설문조사 개설하기'에서 미리 선택한 기준을 따르게 됩니다.

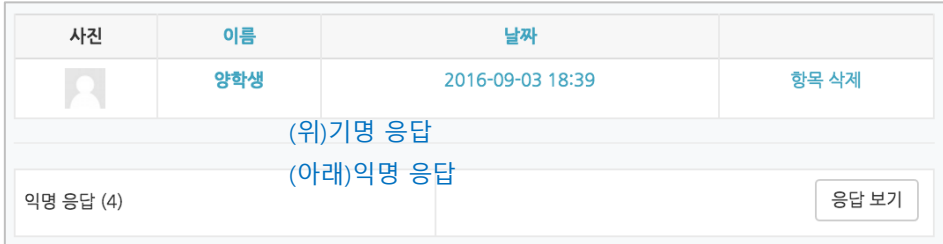

# (공통)자료,활동 편집/삭제하기

강의실에 등록한 강의자료 또는 학습활동의 설정을 편집하거나 삭제하는 방법입니다.

강의실 오른쪽의 '편집' 버튼을 눌러주세요.

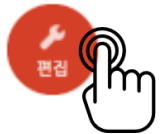

편집/삭제할 대상의 오른쪽에 있는 톱니바퀴를 눌러주세요.

- 설정: 등록한 자료 또는 활동의 설정을 변경합니다.
- 삭제: 자료 또는 활동을 삭제해서 휴지통으로 보냅니다.
- 들여쓰기: 문서의 들여쓰기와 같이 해당 자료 또는 활동이 오른쪽으로 들여쓰기처리가 됩니다.
- 숨기기: 학습자에게 보이지 않게 됩니다.
- 복제: 동일한 자료 또는 활동이 하나 더 강의실에 표시됩니다.

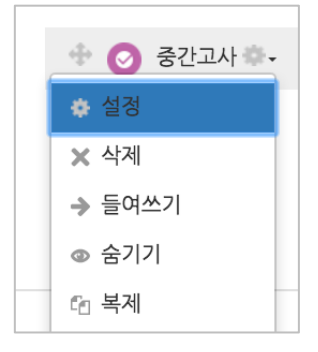

# (심화)자료 열람에 조건 추가하기

자료를 등록하는 페이지 맨 아래 '접근 제한'이라는 옵션을 활용하면 특정 조건에 부합하는 학습자에 한해 자료 열람 권한을 부여할 수 있습니다. 단계 별 학습 및 개인 별 맞춤 학습을 운영하실 때 유용한 기능입니다.

자료 추가 페이지에서 아래 '접근 제한'을 누르고 '제한 추가' 버튼을 클릭합니다.

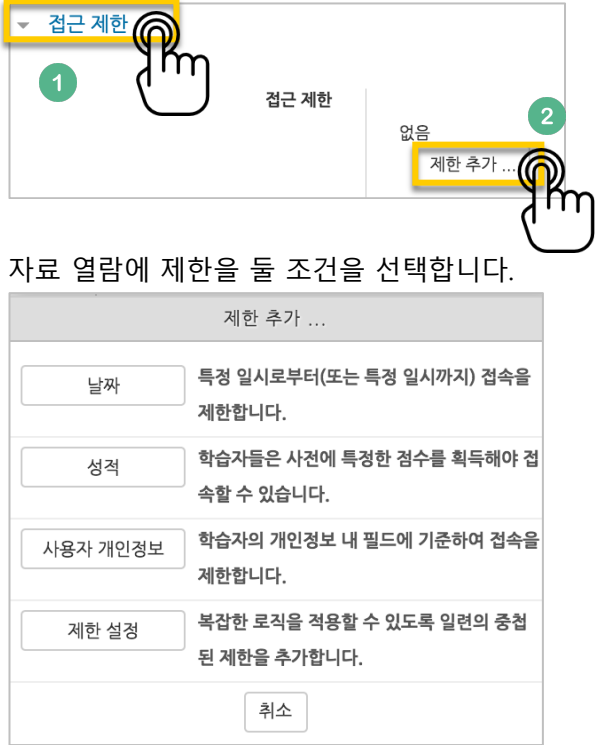

제한 항목을 선택하면 다음과 같은 메시지가 표시됩니다.

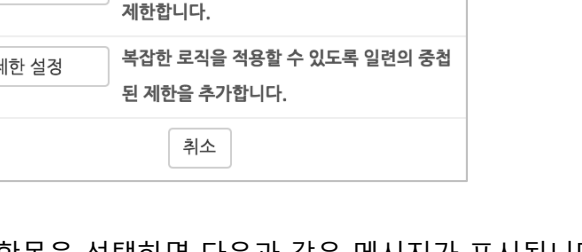

드롭다운 메뉴를 선택하여 조건에 해당 또는 해당하지 않아야 하는 제한을 설정합니다.

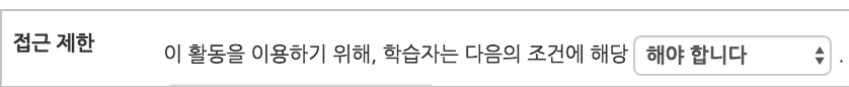

#### 날짜: 활동을 이용할 수 있는 시작/종료 일시를 설정합니다.

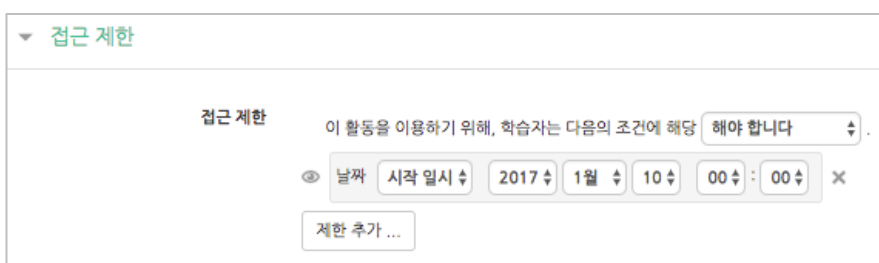

 성적: 강좌 내 다른 학습활동(과제, 퀴즈 등)에서 일정한 비율(백분위)이상/이하를 달성한 학습자만 이 학습자료/활동을 이용할 수 있게 됩니다.

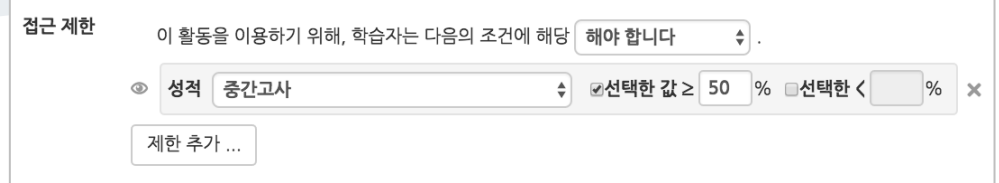

 사용자 개인정보 필드: 학습자의 이름, 학과(학부), 학번 등의 기준을 설정하여 해당하는 학습자만 활동/자료를 이용하도록/하지 않도록 할 수 있습니다.

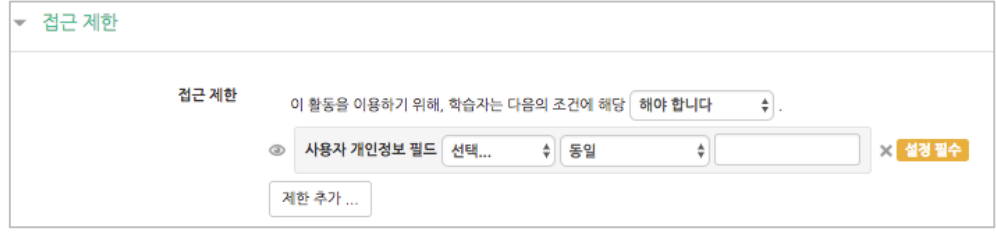

**36** / **36**